# ASA/PIX:使用帶有ASDM的DHCP伺服器的IPsec VPN客戶端編址配置示例

# 目錄

[簡介](#page-0-0) [必要條件](#page-0-1) [需求](#page-1-0) [採用元件](#page-1-1) [相關產品](#page-1-2) [慣例](#page-1-3) [背景資訊](#page-1-4) [設定](#page-1-5) [網路圖表](#page-1-6) [設定遠端存取VPN\(IPSec\)](#page-2-0) [使用CLI配置ASA/PIX](#page-8-0) [Cisco VPN客戶端配置](#page-10-0) [驗證](#page-12-0) [show命令](#page-13-0) [疑難排解](#page-13-1) [清除安全關聯](#page-14-0) [疑難排解指令](#page-14-1) [調試輸出示例](#page-14-2) [相關資訊](#page-21-0)

# <span id="page-0-0"></span>簡介

本文檔介紹如何配置Cisco 5500系列自適應安全裝置(ASA),以使DHCP伺服器使用自適應安全裝置 管理器(ASDM)或CLI為所有VPN客戶端提供客戶端IP地址。ASDM通過直觀易用的基於Web的管理 介面提供世界一流的安全管理和監控。Cisco ASA配置完成後,可以使用Cisco VPN客戶端進行驗 證。

請參閱使用Windows 2003 IAS RADIUS (針對Active Directory)的PIX/ASA 7.x和Cisco VPN客戶 [端4.x身份驗證配置示例,](//www.cisco.com/en/US/products/hw/vpndevc/ps2030/products_configuration_example09186a00806de37e.shtml)以在Cisco VPN客戶端(4.x for Windows)和PIX 500系列安全裝置7.x之間 設定遠端訪問VPN連線。遠端VPN客戶端使用者使用Microsoft Windows 2003 Internet身份驗證服 務(IAS)RADIUS伺服器對Active Directory進行身份驗證。

請參閱[適用於Cisco安全ACS的PIX/ASA 7.x和Cisco VPN客戶端4.x身份驗證配置示例,](//www.cisco.com/en/US/products/hw/vpndevc/ps2030/products_configuration_example09186a008080f2d1.shtml)以使用思科 安全訪問控制伺服器(ACS版本3.2)進行擴展身份驗證(Xauth),在Cisco VPN客戶端(適用於 Windows的4.x)和PIX 500系列安全裝置7.x之間建立遠端訪問VPN連線。

<span id="page-0-1"></span>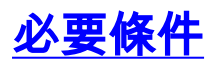

<span id="page-1-0"></span>本文檔假定ASA已完全正常運行並配置為允許Cisco ASDM或CLI進行配置更改。

註:請參閱[允許ASDM或](//www.cisco.com/en/US/docs/security/asa/asa80/configuration/guide/mgaccess.html#wp1047288)[PIX/ASA 7.x的HTTPS訪問:內部和外部介面上的SSH配置](//www.cisco.com/en/US/products/hw/vpndevc/ps2030/products_configuration_example09186a008069bf1b.shtml)示例,允許通過 ASDM或安全外殼(SSH)遠端配置裝置。

# <span id="page-1-1"></span>採用元件

本文中的資訊係根據以下軟體和硬體版本:

- 思科自適應安全裝置軟體版本7.x及更高版本
- 自適應安全裝置管理器5.x版及更高版本
- Cisco VPN客戶端4.x版及更高版本

本文中的資訊是根據特定實驗室環境內的裝置所建立。文中使用到的所有裝置皆從已清除(預設 )的組態來啟動。如果您的網路正在作用,請確保您已瞭解任何指令可能造成的影響。

#### <span id="page-1-2"></span>相關產品

此配置還可以與Cisco PIX安全裝置7.x版及更高版本配合使用。

#### <span id="page-1-3"></span>慣例

如需文件慣例的詳細資訊,請參閱[思科技術提示慣例。](//www.cisco.com/en/US/tech/tk801/tk36/technologies_tech_note09186a0080121ac5.shtml)

# <span id="page-1-4"></span>背景資訊

遠端訪問VPN滿足移動工作人員安全地連線到組織網路的要求。移動使用者可以使用其PC上安裝的 VPN客戶端軟體設定安全連線。VPN客戶端發起與配置為接受這些請求的中央站點裝置的連線。在 本示例中,中心站點裝置是使用動態加密對映的ASA 5500系列自適應安全裝置。

在安全裝置地址管理中,我們必須配置IP地址,通過隧道將客戶機與專用網路上的資源連線起來 ,並讓客戶機像直接連線到專用網路一樣工作。此外,我們只處理分配給客戶端的私有IP地址。分 配給專用網路上其他資源的IP地址是網路管理職責的一部分,而不是VPN管理的一部分。因此,此 處討論IP地址時,是指私有網路編址方案中允許客戶端用作隧道端點的IP地址。

# <span id="page-1-5"></span>設定

本節提供用於設定本文件中所述功能的資訊。

註:使用[Command Lookup Tool\(](//tools.cisco.com/Support/CLILookup/cltSearchAction.do)僅限[註冊客](//tools.cisco.com/RPF/register/register.do)戶)可獲取本節中使用的命令的詳細資訊。

#### <span id="page-1-6"></span>網路圖表

本檔案會使用以下網路設定:

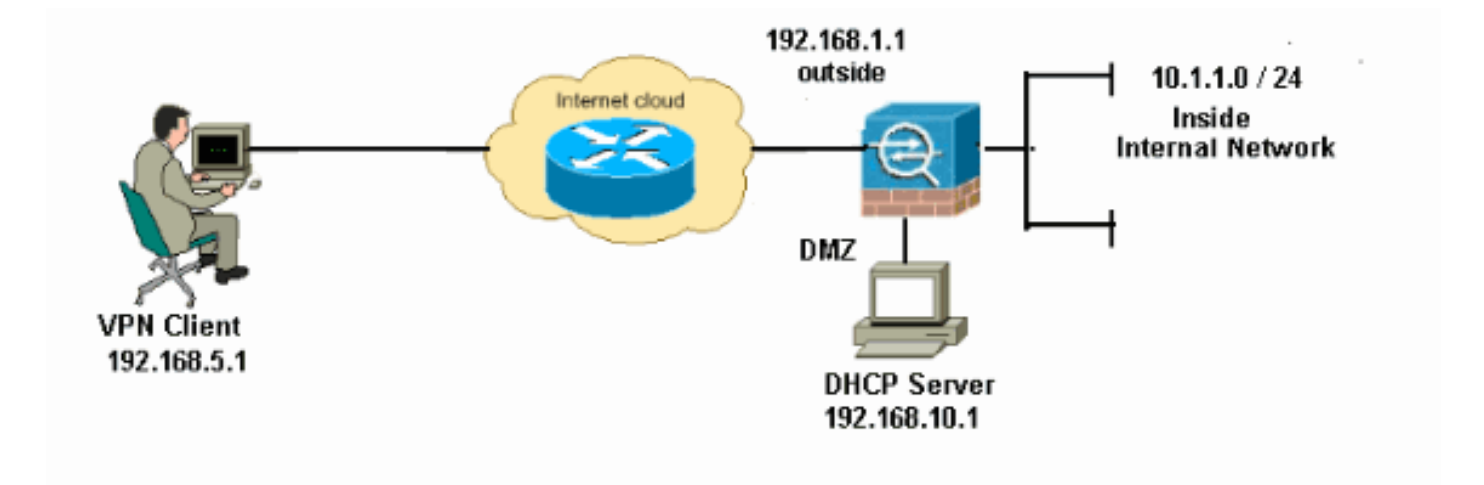

注意:此配置中使用的IP編址方案在Internet上不能合法路由。它們是在實驗室環境中使用的RFC 1918地址。

# <span id="page-2-0"></span>設定遠端存取VPN(IPSec)

#### ASDM過程

完成以下步驟以配置遠端訪問VPN:

選擇Configuration > Remote Access VPN > Network(Client)Access > Advanced > IPSec > 1. IKE Policies > Add以建立ISAKMP策略2,如下所示。

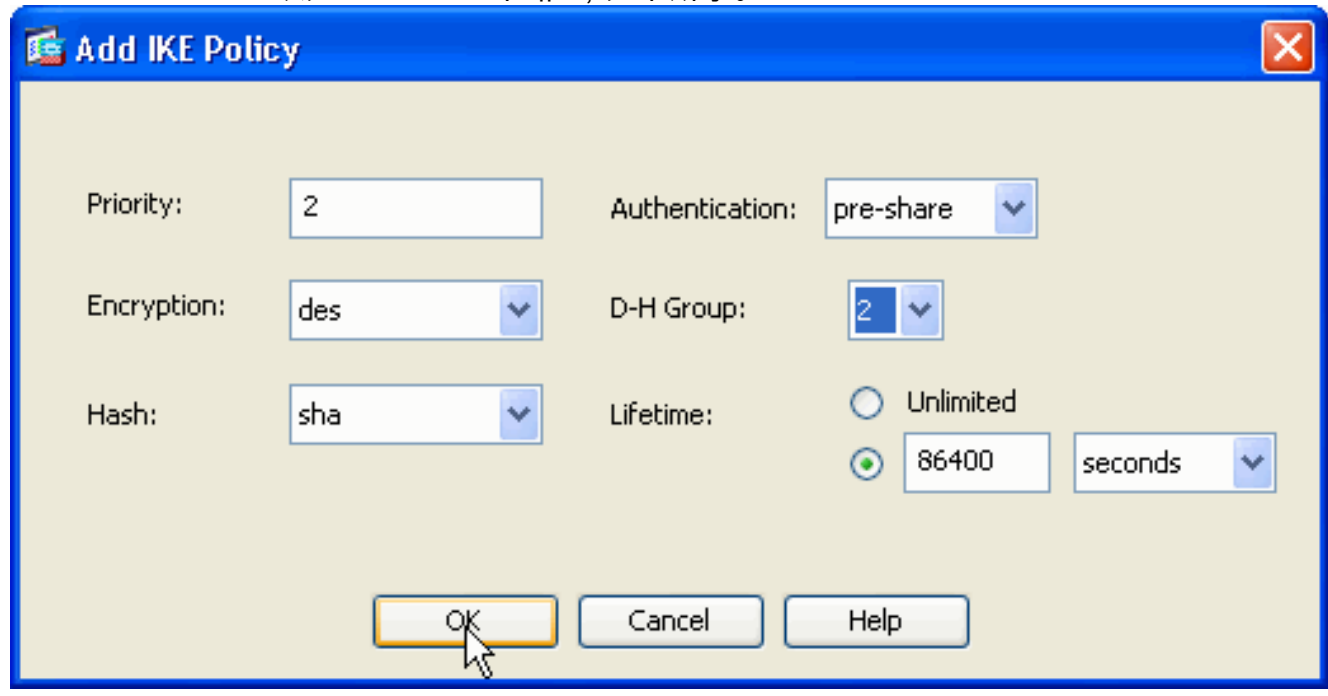

按一下「OK」和「Apply」。

選擇Configuration > Remote Access VPN > Network(Client)Access > Advanced > IPSec > 2.IPSec Transform Sets > Add以建立ESP-DES-SHA轉換集, 如圖所示。

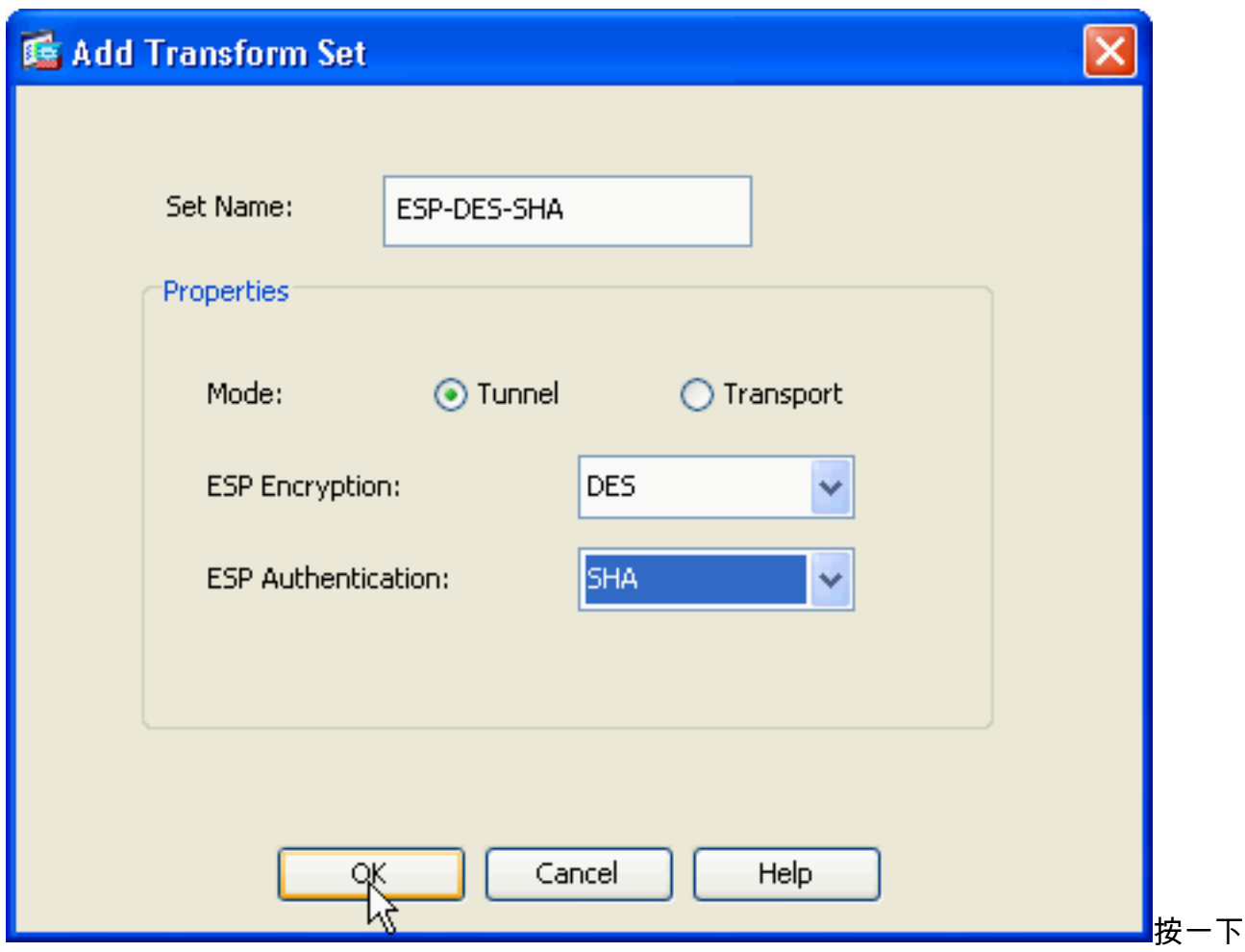

「OK」和「Apply」。

選擇Configuration > Remote Access VPN > Network(Client)Access > Advanced > IPSec > 3.Crypto Maps > Add, 以便使用優先順序為1的動態策略建立加密對映,如下所示。

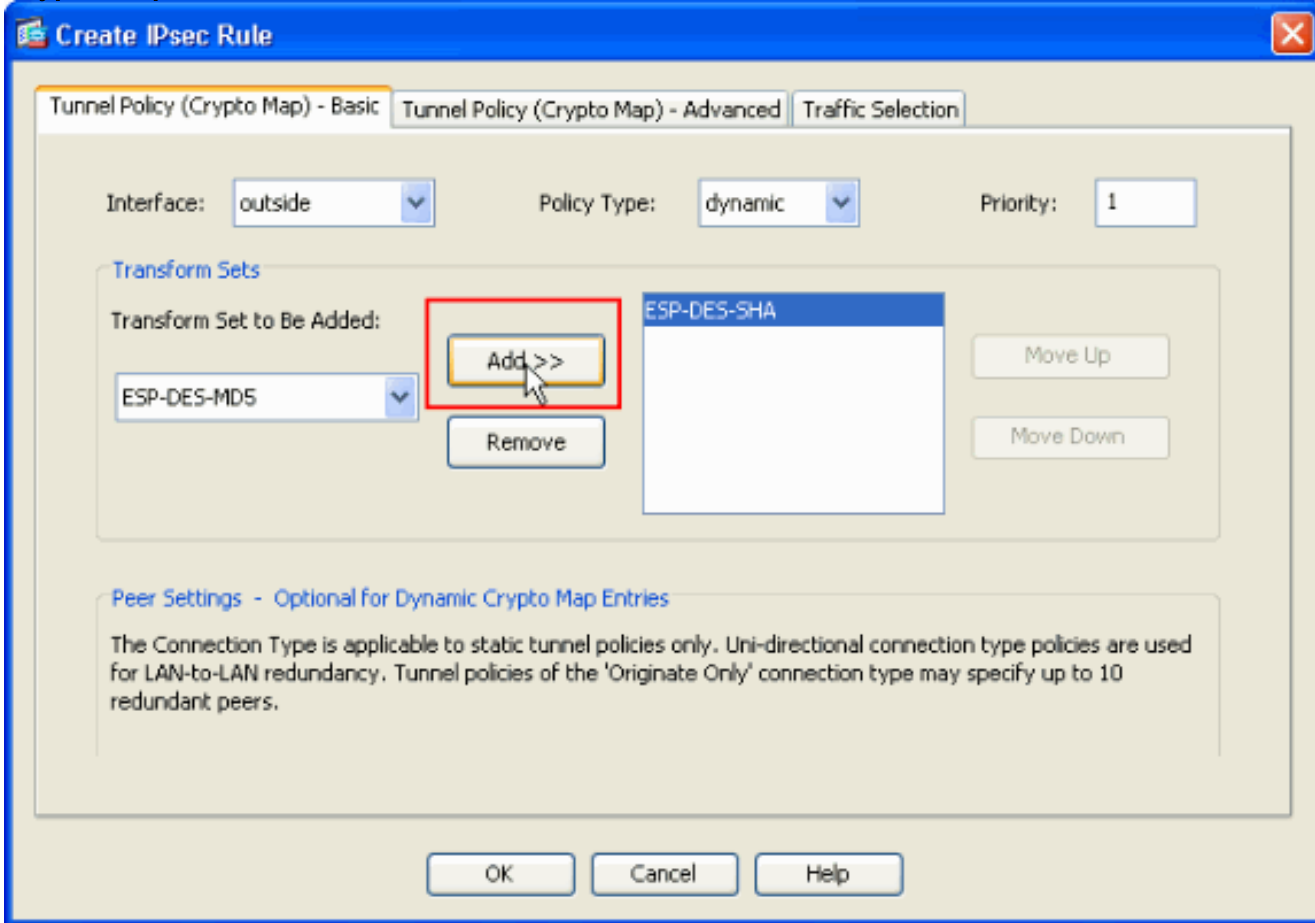

按一下「OK」和「Apply」。

選擇Configuration > Remote Access VPN > Network(Client)Access > Advanced > Group 4. Policies > Add>Internal Group Policies以建立組策略(例如GroupPolicy1), 如下所示。

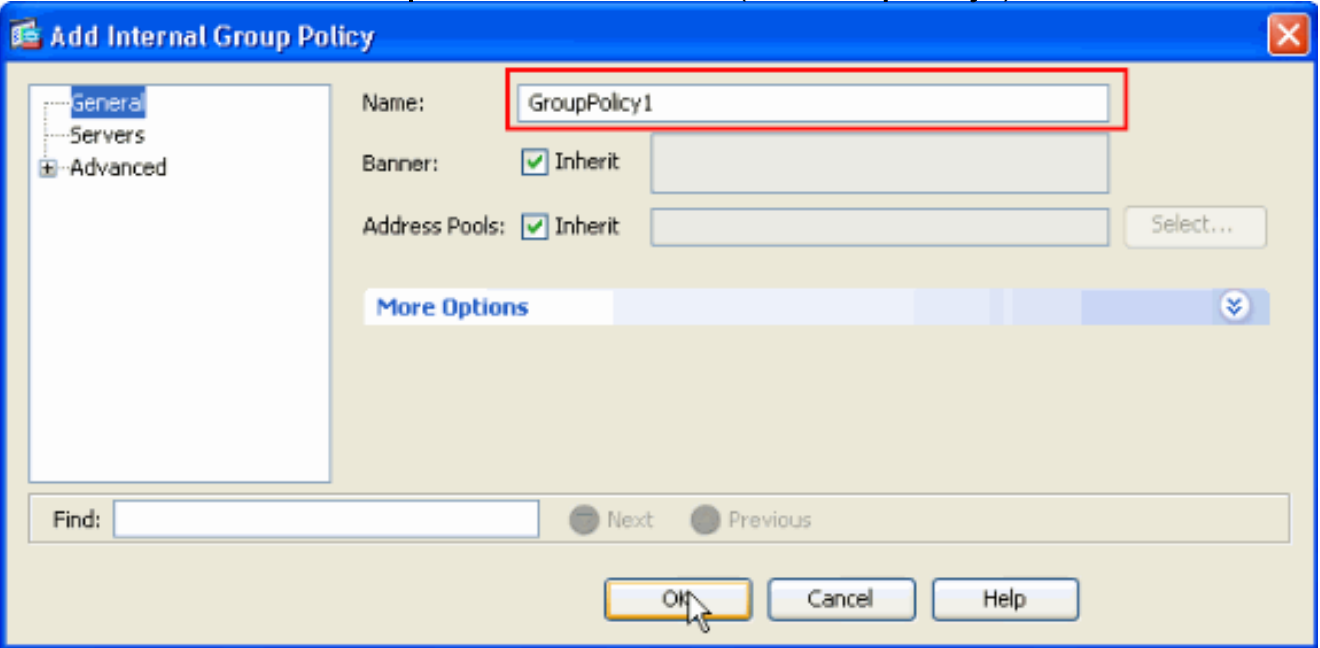

按一下「OK」和「Apply」。

選擇Configuration > Remote Access VPN > Network(Client)Access > Advanced > Group 5. Policies > Add>Internal Group Policies>Servers>>,以便為要動態分配的VPN客戶端使用者 配置DHCP範圍。

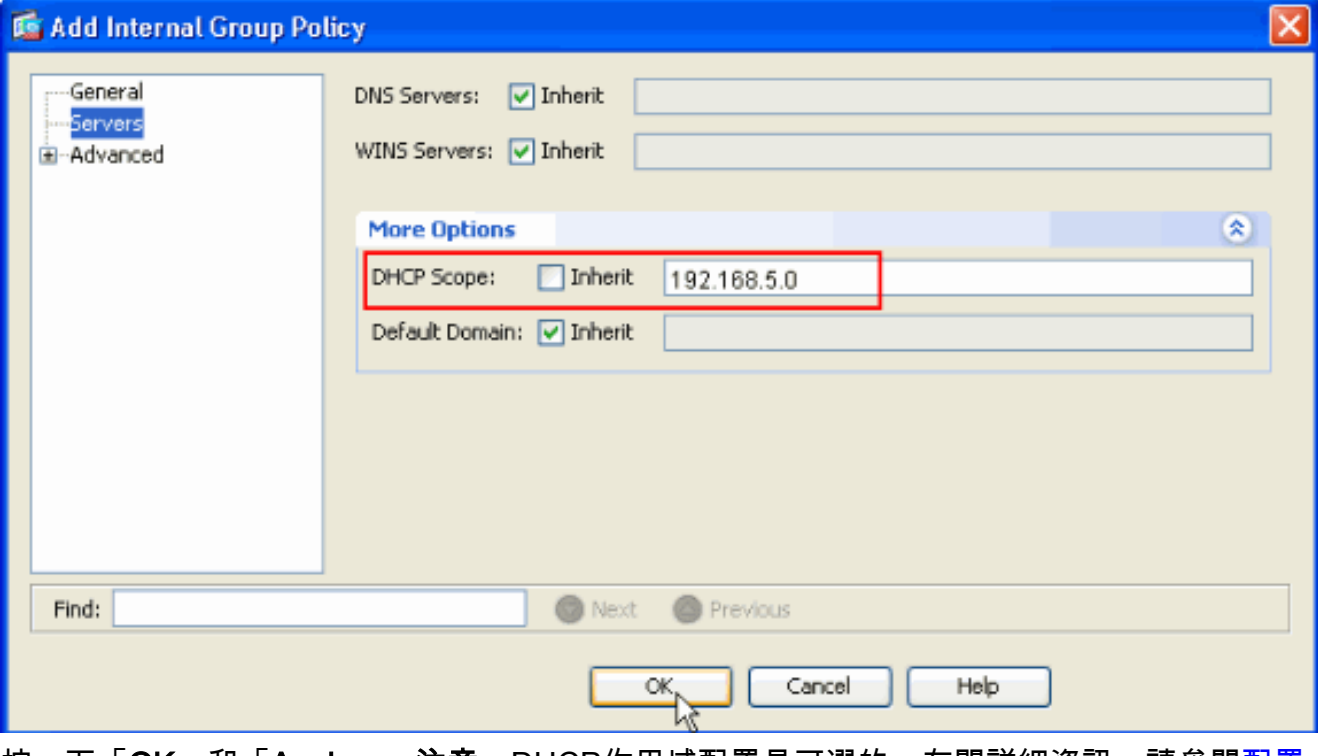

按一下「**OK**」和「**Apply」。注意:**DHCP作用域[配置](//www.cisco.com/en/US/docs/security/asa/asa80/configuration/guide/vpnadd.html#wp999516)是可選的。有關詳細資訊,請參閱<u>配置</u> [DHCP編址](//www.cisco.com/en/US/docs/security/asa/asa80/configuration/guide/vpnadd.html#wp999516)。

6. 選擇Configuration > Remote Access VPN > AAA Setup > Local Users > Add,以便為VPN客 戶端訪問建立使用者帳戶(例如,使用者名稱 — cisco123和密碼 — cisco123)。

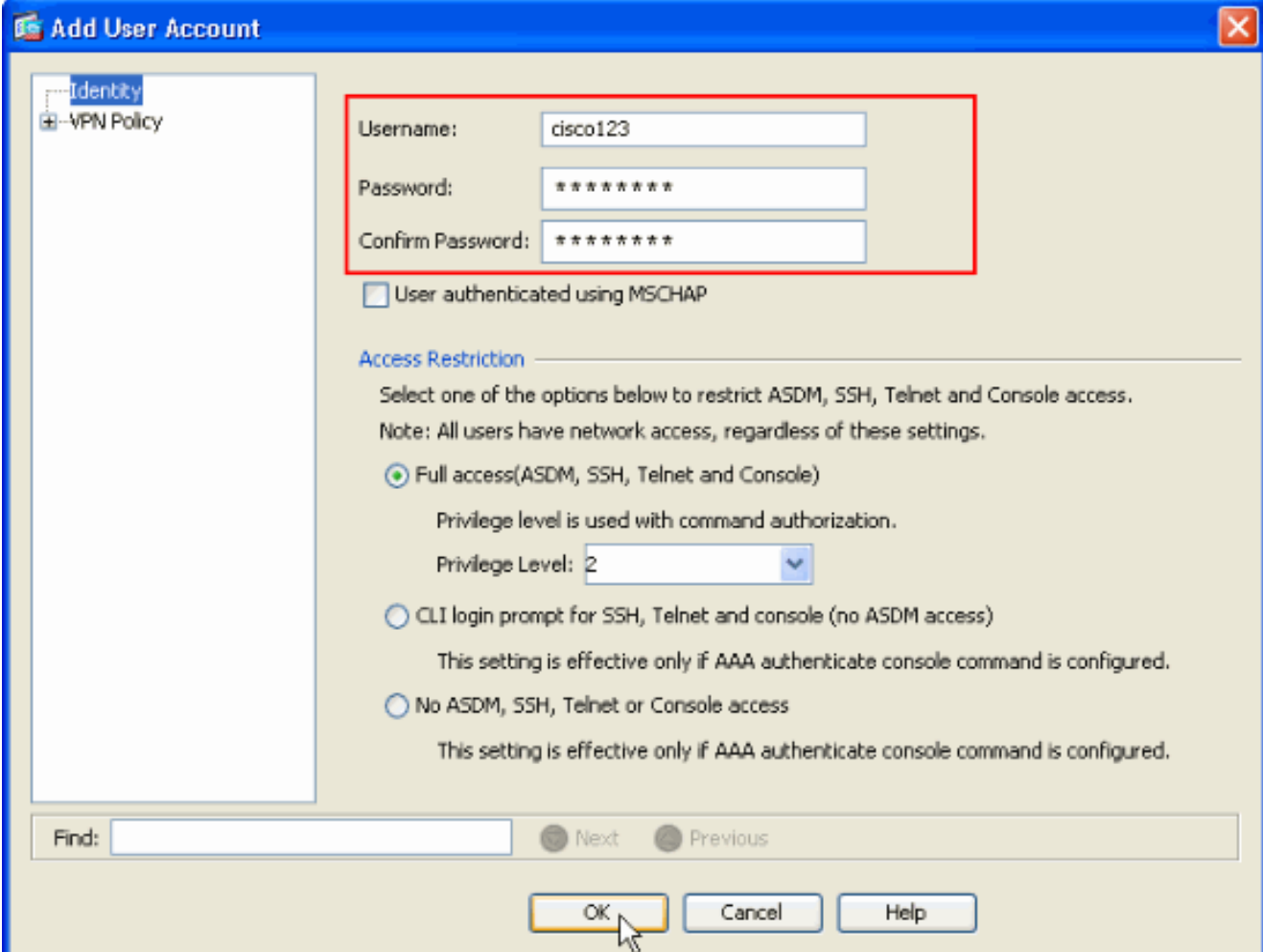

選擇Configuration > Remote Access VPN > Network(Client)Access > IPSec Connection 7.Profiles > Add>以新增隧道組(例如,TunnelGroup1,並將Preshared key作為cisco123),如

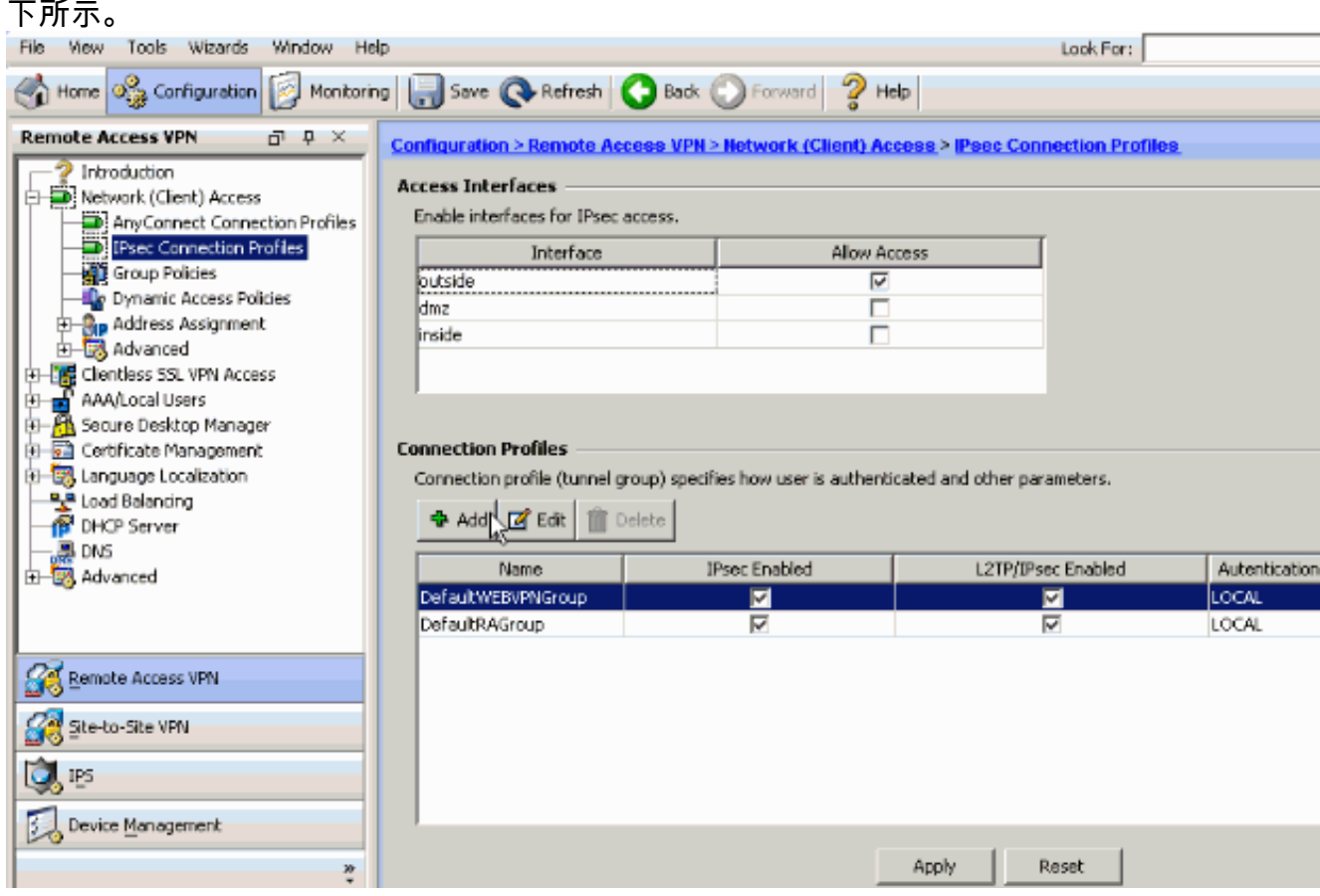

在Basic頁籤下,為User Authentication欄位選擇伺服器組作為LOCAL。選擇Grouppolicy1作

為Default Group Policy欄位的組策略。在為DHCP伺服器提供的空間中提供DHCP伺服器IP地 址。

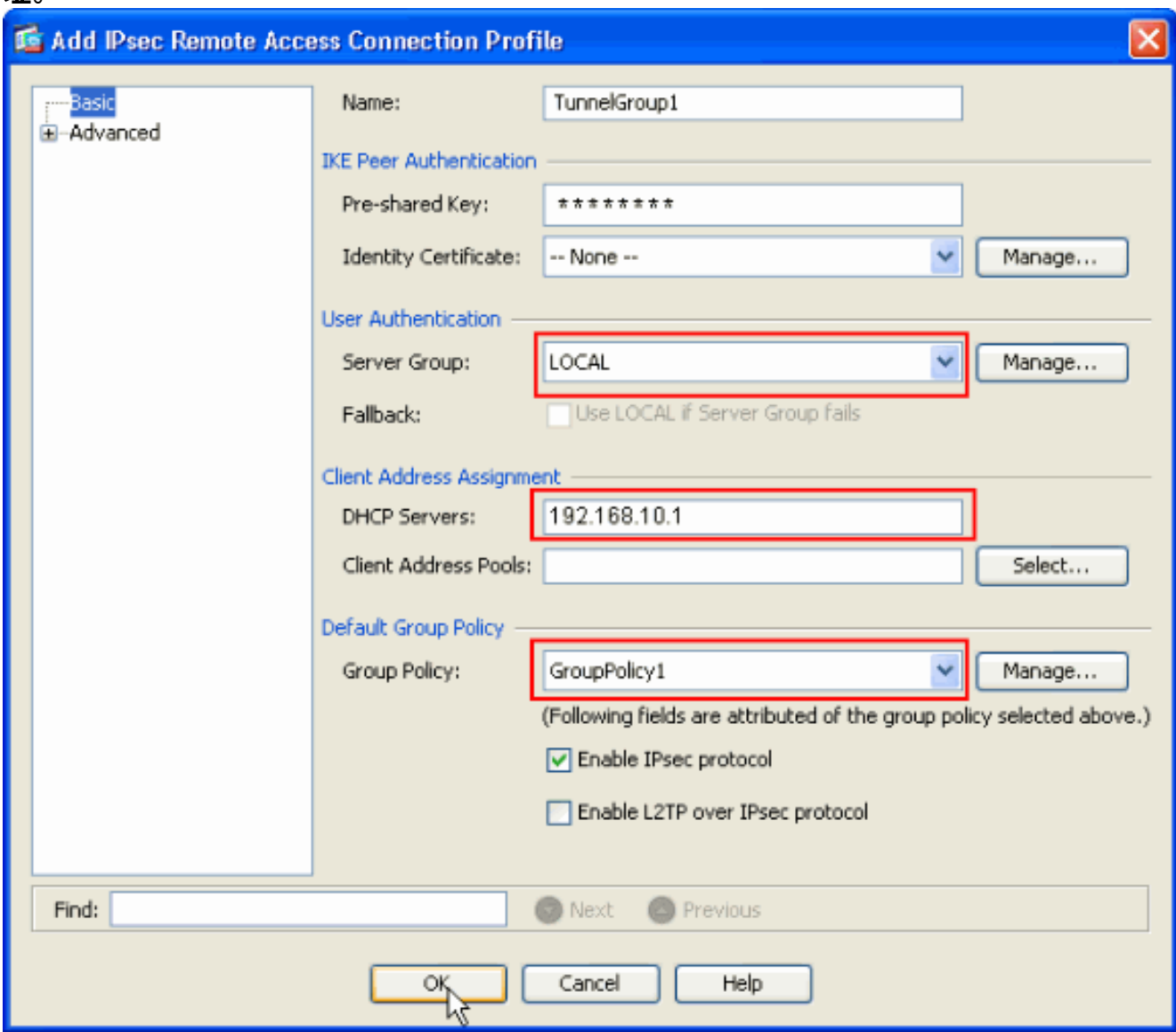

按一下「OK」(確定)。

8. 選擇Advanced > Client Addressing >,然後選中Use DHCP覈取方塊,DHCP伺服器可以將 IP地址分配給VPN客戶端。注意:確保取消選中Use authentication server和Use address pool的覈取方塊。

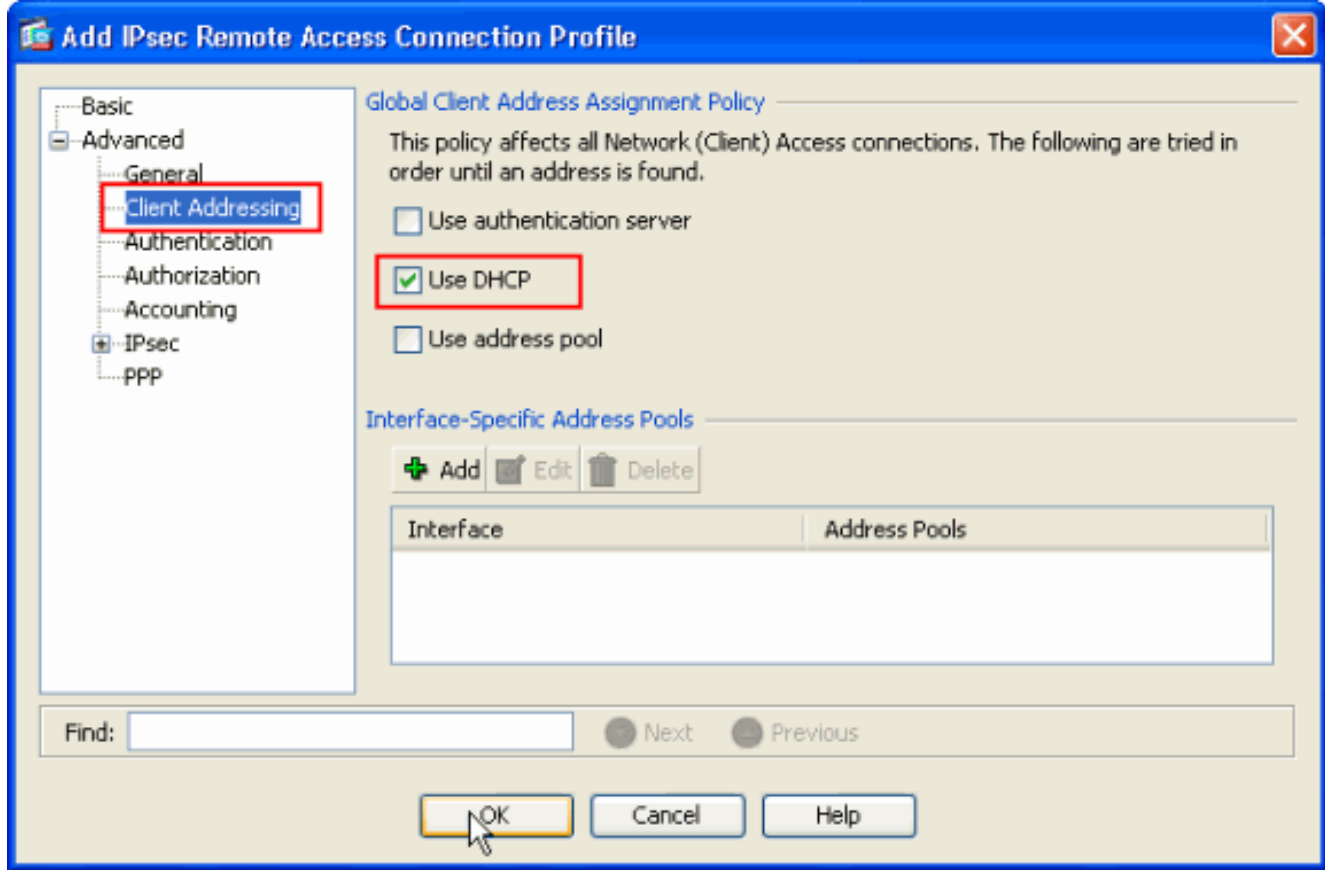

## ASDM 6.x的配置

同一個ASDM配置在ASDM 6.x版中運行良好,但對ASDM路徑進行了一些細微修改除外。到某些欄 位的ASDM路徑與ASDM 6.2版及更高版本有所不同。下面列出了這些修改以及現有的路徑。如果所 有主要ASDM版本中的圖形影象保持不變,則不會附加這些圖形。

- 1. Configuration > Remote Access VPN > Network(Client)Access > Advanced > IPSec > IKE Policies > Add
- 2. Configuration > Remote Access VPN > Network(Client)Access > Advanced > IPSec > IPSec Transform Sets > Add
- 3. Configuration > Remote Access VPN > Network(Client)Access > Advanced > IPSec > Crypto Maps > Add
- 選擇Configuration > Remote Access VPN > Network(Client)Access > Group Policies > Add > 4. Internal Group Policies
- 選擇Configuration > Remote Access VPN > Network(Client)Access > Group Policies > Add > 5. Internal Group Policies > Servers
- 6. 選擇Configuration > Remote Access VPN > AAA Setup/Local Users > Local Users > Add
- 7. Configuration > Remote Access VPN > Network(Client)Access > IPSec Connection Profiles > Add
- 選擇Configuration > Remote Access VPN > Network(Client)Access > Address Assignment > 8.Assignment

**Policy** 

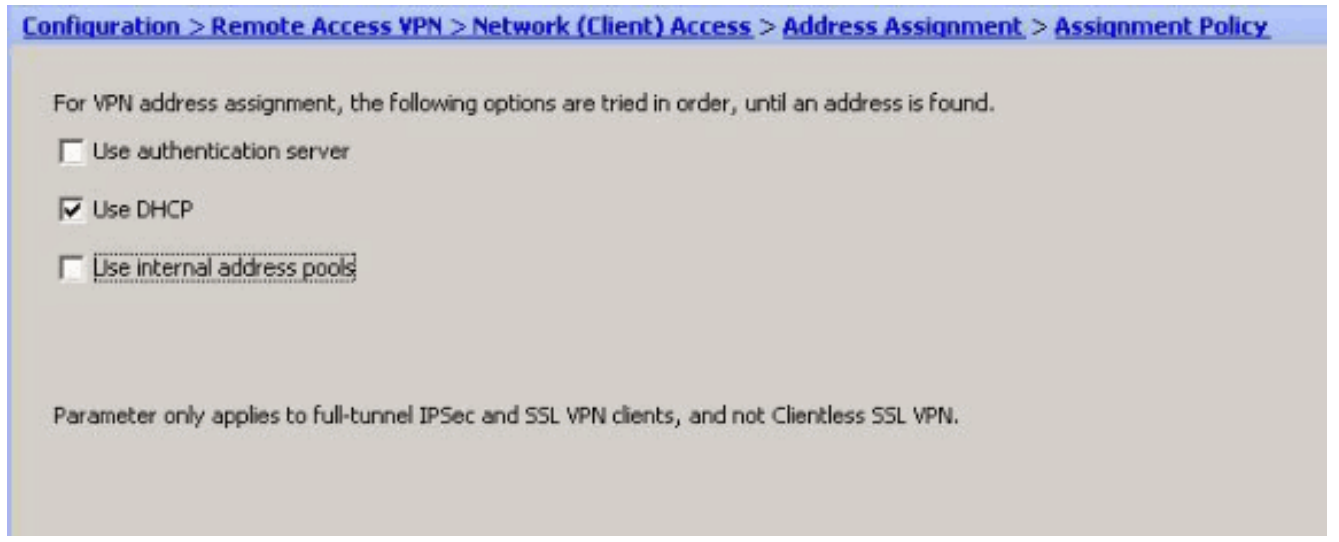

預設情況下啟用這三個選項。Cisco ASA按照相同順序為VPN客戶端分配地址。取消選中其他 兩個選項時,Cisco ASA不會驗證aaa伺服器和本地池選項。預設啟用的選項可通過show run all驗證 在vpn-add命令中|。以下是供您參考的輸出示例:

vpn-addr-assign aaa vpn-addr-assign dhcp vpn-addr-assign local reuse-delay 0 有關此命令的詳細資訊,請參閱vpn-addr-assign。

# <span id="page-8-0"></span>使用CLI配置ASA/PIX

完成這些步驟,以便配置DHCP伺服器從命令列向VPN客戶端提供IP地址。有關所使用的每個命令 的詳細資訊,請參閱[配置遠端訪問VPN或](//www.cisco.com/en/US/docs/security/asa/asa80/configuration/guide/vpnrmote.html)[Cisco ASA 5500系列自適應安全裝置 — 命令參考。](//www.cisco.com/en/US/products/ps6120/prod_command_reference_list.html)

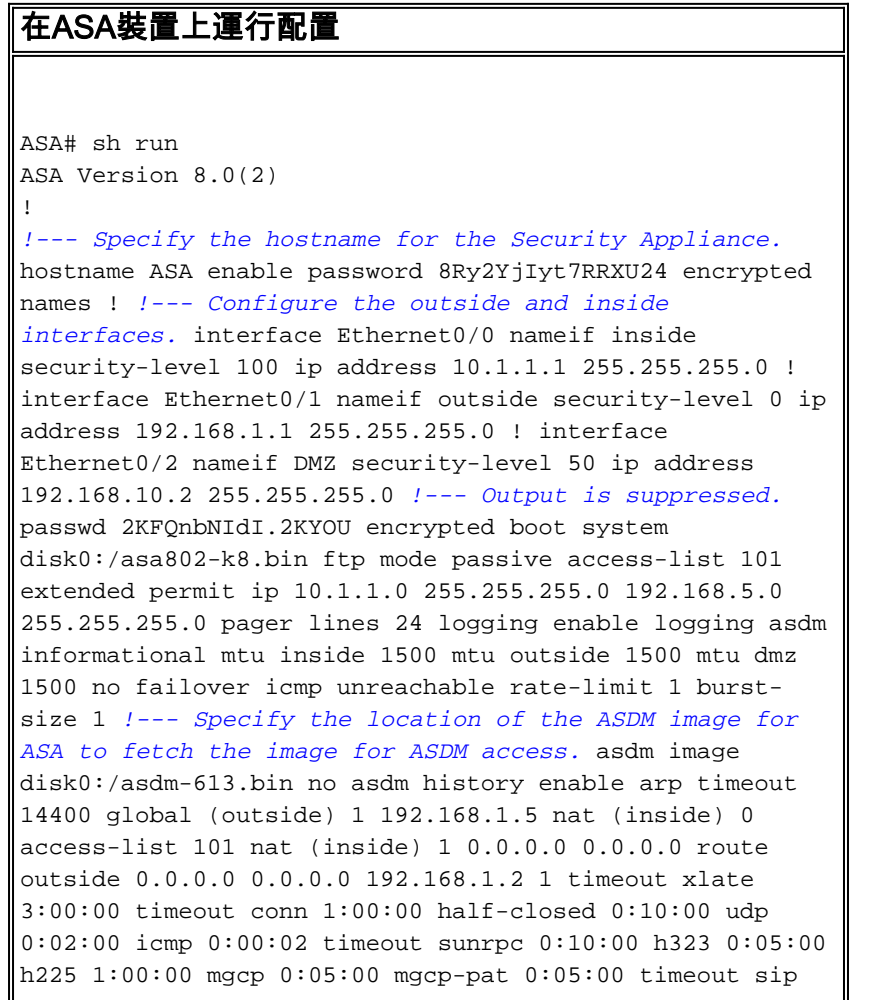

0:30:00 sip\_media 0:02:00 sip-invite 0:03:00 sipdisconnect 0:02:00 timeout uauth 0:05:00 absolute dynamic-access-policy-record DfltAccessPolicy http server enable http 0.0.0.0 0.0.0.0 inside no snmp-server location no snmp-server contact snmp-server enable traps snmp authentication linkup linkdown coldstart crypto ipsec transform-set ESP-DES-SHA esp-des esp-sha-hmac crypto dynamic-map outside\_dyn\_map 1 set transform-set ESP-DES-SHA crypto map outside\_map 1 ipsec-isakmp dynamic outside\_dyn\_map *!--- Specifies the interface to be used with !--- the settings defined in this configuration.* crypto map outside\_map interface outside *!--- PHASE 1 CONFIGURATION ---! !--- This configuration uses ISAKMP policy 2. !--- The configuration commands here define the Phase !--- 1 policy parameters that are used.* crypto isakmp enable outside crypto isakmp policy 2 authentication pre-share encryption des hash sha group 2 lifetime 86400 no crypto isakmp nat-traversal *!--- Specifies that the IP address to the vpn clients are assigned by the DHCP Server and now by AAA or the Local pool.The CLI* **vpn-addr-assign dhcp** for VPN address assignment through DHCP Server is hidden in the CLI provided by **show run** command. **no vpn-addr-assign aaa no vpn-addr-assign local** telnet timeout 5

ssh timeout 5 console timeout 0 threat-detection basic-threat threat-detection statistics access-list ! class-map inspection\_default match default-inspection-traffic ! ! policy-map type inspect dns preset\_dns\_map parameters message-length maximum 512 policy-map global\_policy class inspection\_default inspect dns preset\_dns\_map inspect ftp inspect h323 h225 inspect h323 ras inspect netbios inspect rsh inspect rtsp inspect skinny inspect esmtp inspect sqlnet inspect sunrpc inspect tftp inspect sip inspect xdmcp ! service-policy global\_policy global ! group-policy GroupPolicy1 internal group-policy GroupPolicy1 attributes *!--- define the DHCP network scope in the group policy.This configuration is Optional* **dhcp-network-scope**

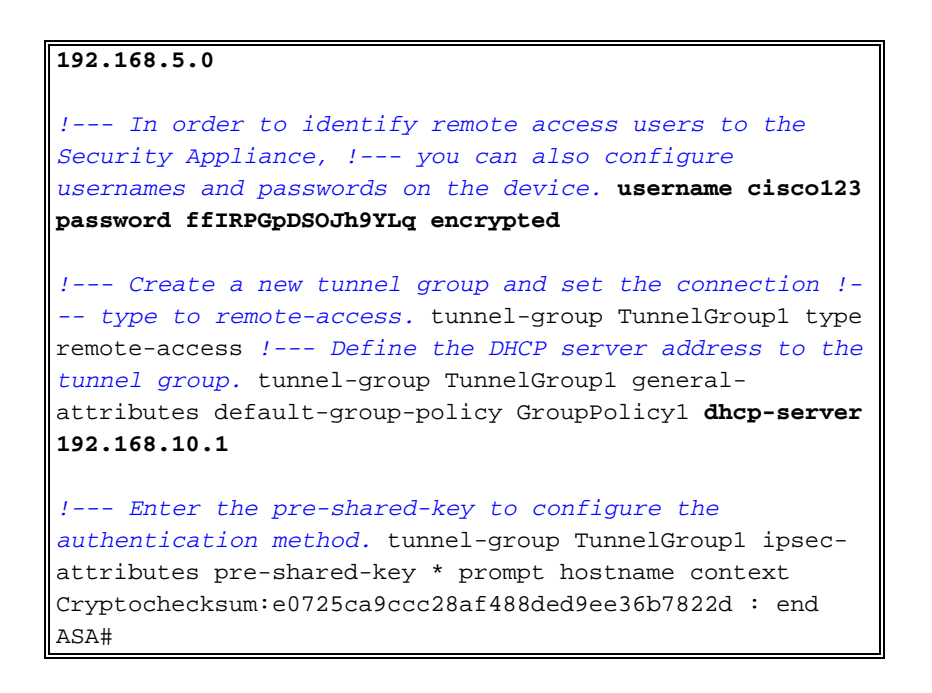

# <span id="page-10-0"></span>Cisco VPN客戶端配置

嘗試使用Cisco VPN客戶端連線到Cisco ASA,以驗證ASA配置是否成功。

- 1. 選擇Start > Programs > Cisco Systems VPN Client > VPN Client。
- 2. 按一下New以啟動Create New VPN Connection Entry視窗。

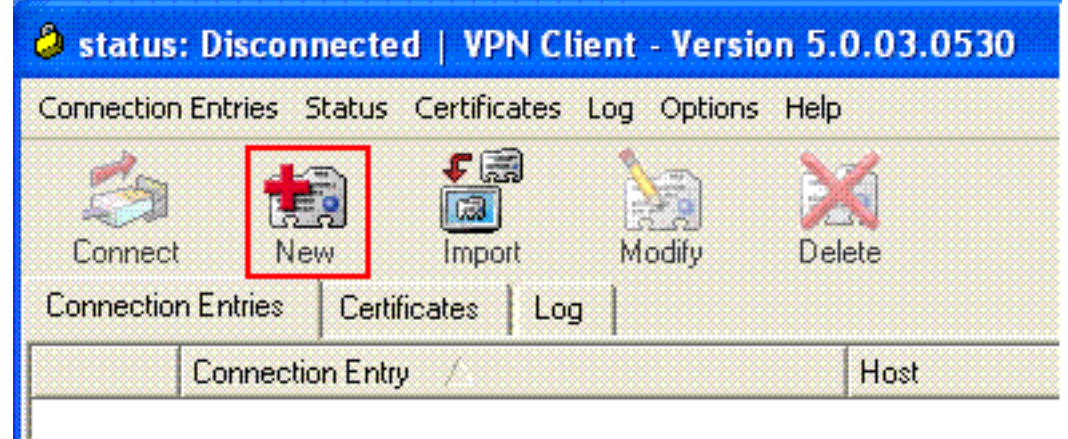

3. 填寫新連線的詳細資訊。輸入連線條目的名稱和說明。在Host**框中輸入ASA的**外部IP地址。然 後輸入ASA中配置的VPN隧道組名稱(TunnelGroup1)和密碼(預共用金鑰 — cisco123)。按 一下「Save」。

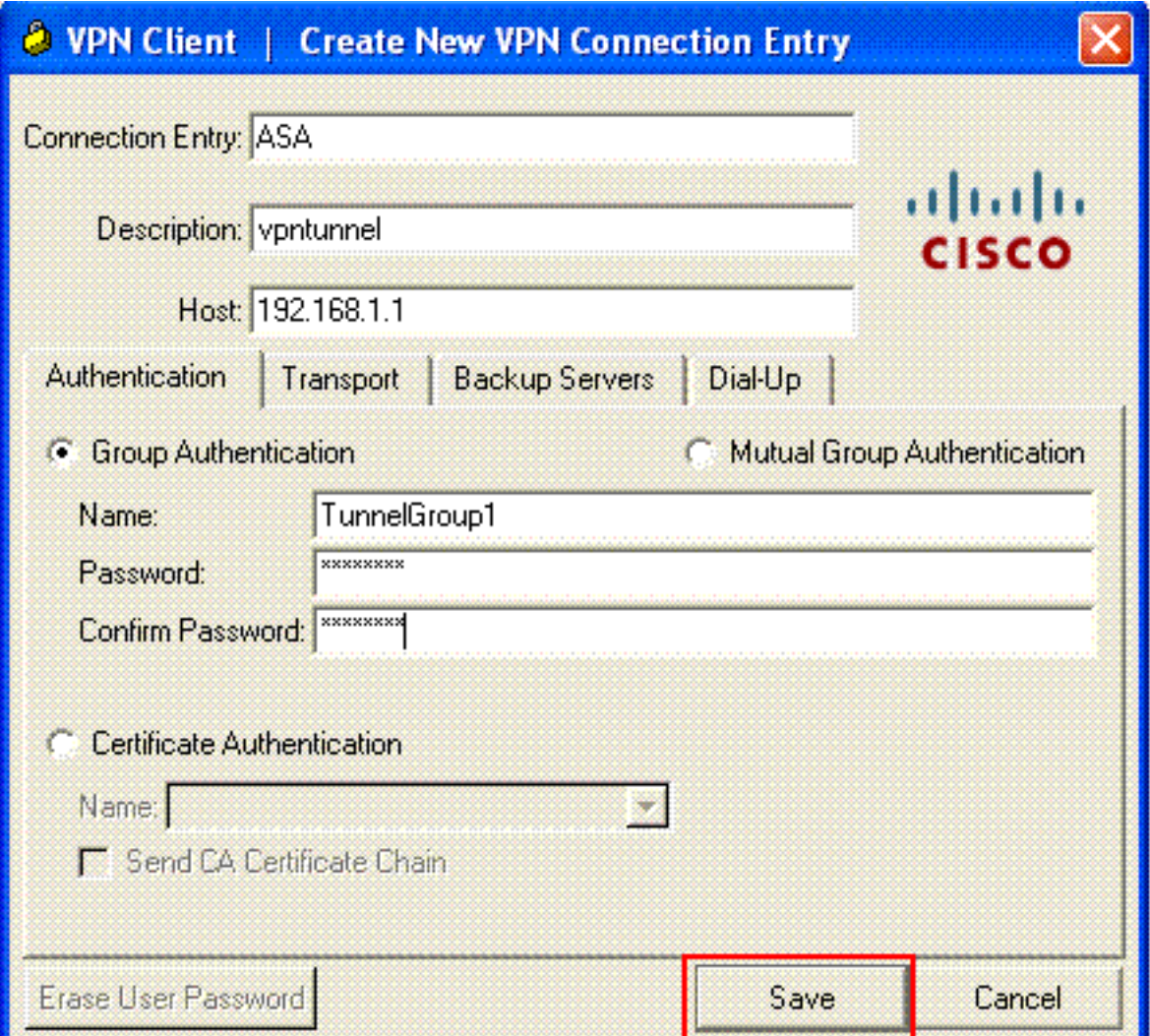

4. 點選要使用的連線,然後從VPN客戶端主視窗中點選Connect。

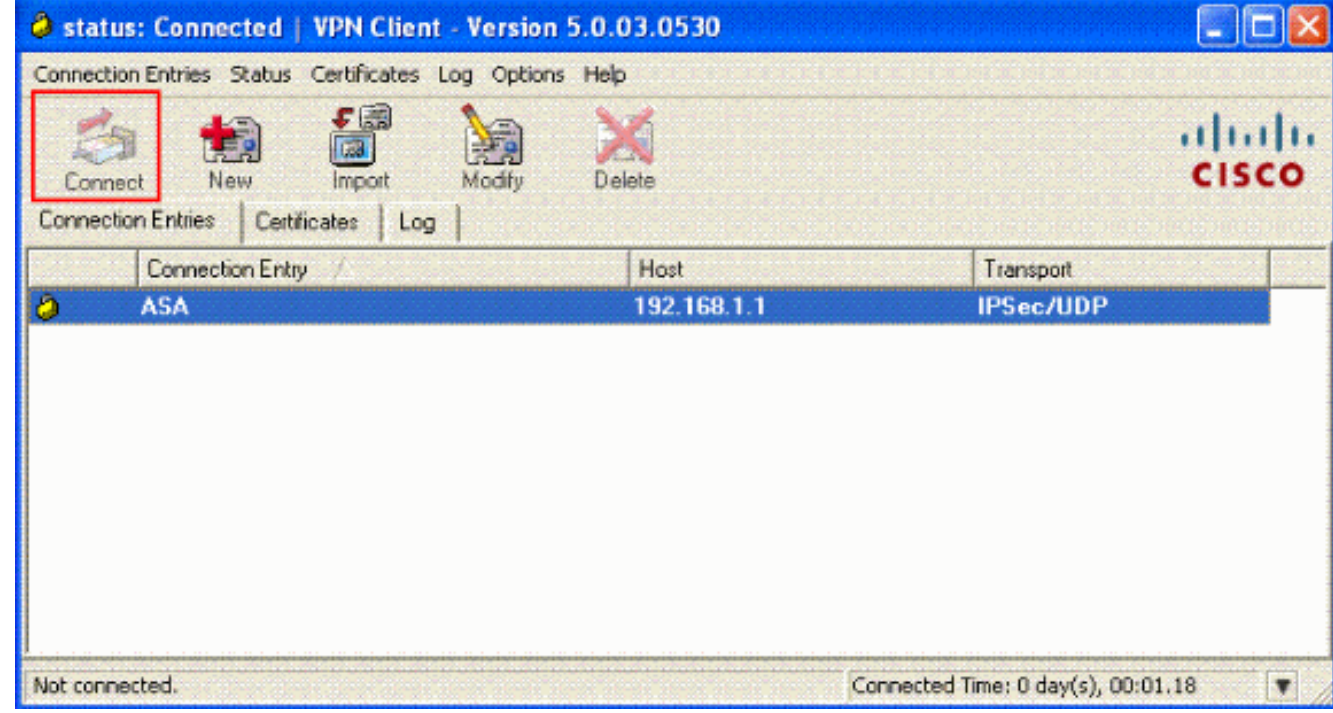

5. 出現提示時,輸入**Username:cisco123和密碼:cisco123(**如上述ASA中配置的xauth),然後點 選OK(確定)以連線到遠端網路。

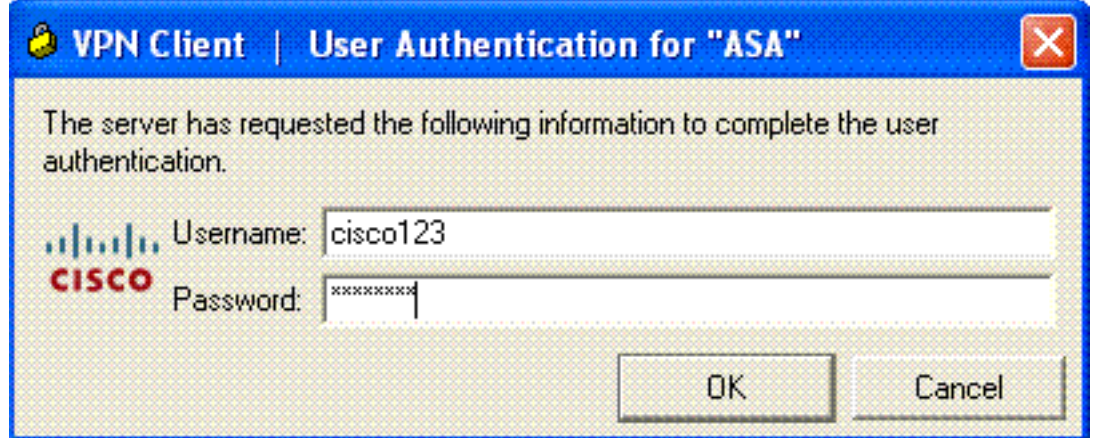

## 6. VPN客戶端與中心站點的ASA連線。

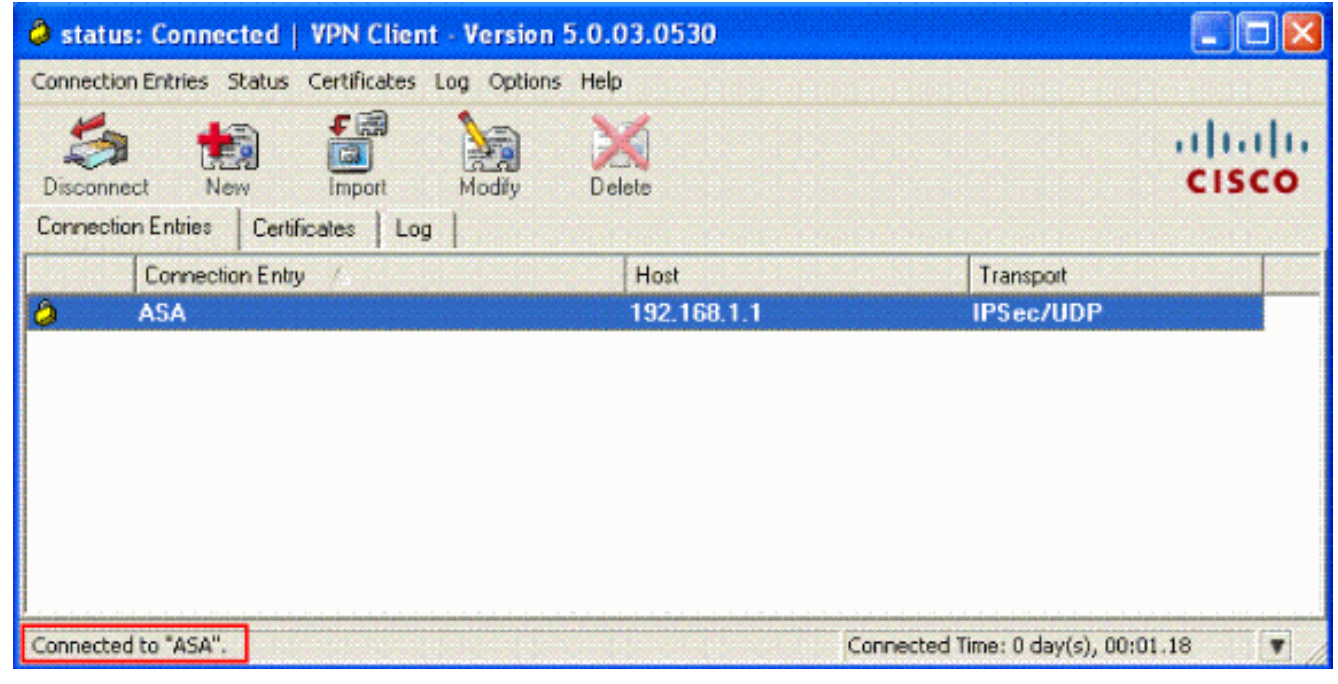

7. 成功建立連線後,從Status選單中選擇Statistics以驗證隧道的詳細資訊。

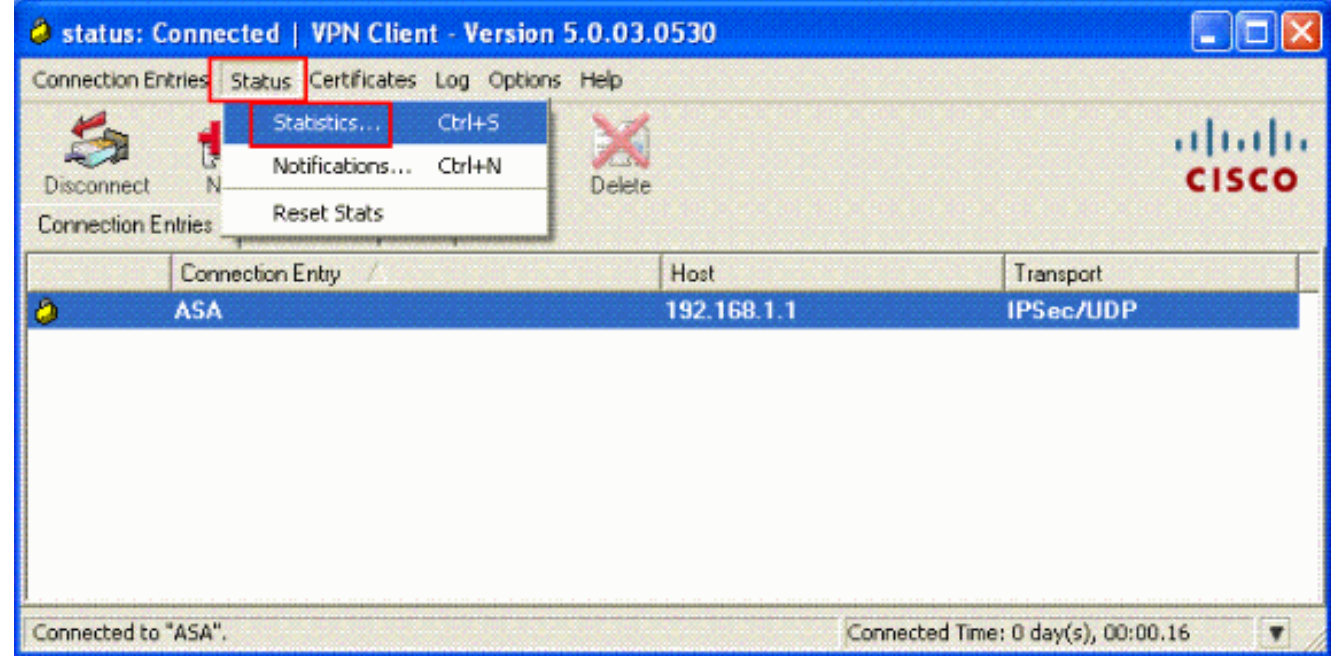

<span id="page-12-0"></span>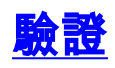

## <span id="page-13-0"></span>show命令

使用本節內容,確認您的組態是否正常運作。

[輸出直譯器工具](https://www.cisco.com/cgi-bin/Support/OutputInterpreter/home.pl)(僅供[已註冊客](//tools.cisco.com/RPF/register/register.do)戶使用)(OIT)支援某些show命令。使用OIT檢視show命令輸出的分析 。

• show crypto isakmp sa — 顯示對等體上的所有當前IKE安全關聯(SA)。

● show crypto ipsec sa — 顯示當前SA使用的設定。

```
ASA #show crypto ipsec sa
interface: outside
     Crypto map tag: dynmap, seq num: 10, local addr: 192.168.1.1
       local ident (addr/mask/prot/port): (0.0.0.0/0.0.0.0/0/0)
       remote ident (addr/mask/prot/port): (192.168.5.1/255.255.255.255/0/0)
       current_peer: 192.168.1.2, username: cisco123
       dynamic allocated peer ip: 192.168.5.1
       #pkts encaps: 55, #pkts encrypt: 55, #pkts digest: 55
       #pkts decaps: 55, #pkts decrypt: 55, #pkts verify: 55
       #pkts compressed: 0, #pkts decompressed: 0
       #pkts not compressed: 0, #pkts comp failed: 0, #pkts decomp failed: 0
       #pre-frag successes: 0, #pre-frag failures: 0, #fragments created: 0
       #PMTUs sent: 0, #PMTUs rcvd: 0, #decapsulated frgs needing reassembly: 0
       #send errors: 0, #recv errors: 0
       local crypto endpt.: 192.168.1.1, remote crypto endpt.: 192.168.1.2
       path mtu 1500, ipsec overhead 58, media mtu 1500
       current outbound spi: C2C25E2B
     inbound esp sas:
       spi: 0x69F8C639 (1777911353)
          transform: esp-des esp-md5-hmac none
         in use settings =\{RA, Tunnel, \} slot: 0, conn_id: 40960, crypto-map: dynmap
          sa timing: remaining key lifetime (sec): 28337
          IV size: 8 bytes
          replay detection support: Y
     outbound esp sas:
       spi: 0xC2C25E2B (3267517995)
          transform: esp-des esp-md5-hmac none
         in use settings =\{RA, Tunnel, \} slot: 0, conn_id: 40960, crypto-map: dynmap
          sa timing: remaining key lifetime (sec): 28337
          IV size: 8 bytes
          replay detection support: Y
ASA #show crypto isakmp sa
   Active SA: 1
    Rekey SA: 0 (A tunnel will report 1 Active and 1 Rekey SA during rekey)
Total IKE SA: 1
```

```
1 IKE Peer: 192.168.1.2
Type : user Role : responder
Rekey : no State : AM_ACTIVE
```
<span id="page-13-1"></span>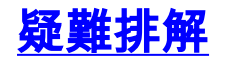

本節提供的資訊可用於對組態進行疑難排解。還顯示了調試輸出示例。

註:有關遠端訪問IPsec VPN故障排除的詳細資訊,請參閱[最常見的L2L和遠端訪問IPSec VPN故障](//www.cisco.com/en/US/products/ps6120/products_tech_note09186a00807e0aca.shtml) [排除解決方案](//www.cisco.com/en/US/products/ps6120/products_tech_note09186a00807e0aca.shtml)

## <span id="page-14-0"></span>清除安全關聯

進行故障排除時,請確保在進行更改後清除現有的安全關聯。在PIX的特權模式下,使用以下命令 :

- clear [crypto] ipsec sa 刪除活動的IPsec SA。關鍵字crypto是可選的。
- clear [crypto] isakmp sa 刪除活動的IKE SA。關鍵字crypto是可選的。

# <span id="page-14-1"></span>疑難排解指令

[輸出直譯器工具](https://www.cisco.com/cgi-bin/Support/OutputInterpreter/home.pl)(僅供[已註冊客](//tools.cisco.com/RPF/register/register.do)戶使用)(OIT)支援某些show命令。使用OIT檢視show命令輸出的分析  $\sim$ 

附註:使用 debug 指令之前,請先參[閱有關 Debug 指令的重要資訊](//www.cisco.com/en/US/tech/tk801/tk379/technologies_tech_note09186a008017874c.shtml)。

- debug crypto ipsec 7 顯示第2階段的IPsec協商。
- debug crypto isakmp 7 顯示第1階段的ISAKMP協商。

## <span id="page-14-2"></span>調試輸出示例

- $-$  [ASA 8.0](#page-14-3)
- [適用於Windows的VPN使用者端5.0](#page-19-0)

#### <span id="page-14-3"></span>ASA 8.0

ASA#**debug crypto isakmp 7**

```
Jan 22 22:21:24 [IKEv1]: IP = 192.168.1.2, IKE_DECODE RECEIVED Message
(m\text{sgid}=0) with payloads: HDR + SA (1) + KE (4) + NONCE (10) + ID (5) + VENDOR
(13) + VENDOR (13) + VENDOR (13) + VENDOR (13) + VENDOR (13) + NONE (0) total le
ngth : 856
Jan 22 22:21:24 [IKEv1 DEBUG]: IP = 192.168.1.2, processing SA payload
Jan 22 22:21:24 [IKEv1 DEBUG]: IP = 192.168.1.2, processing ke payload
Jan 22 22:21:24 [IKEv1 DEBUG]: IP = 192.168.1.2, processing ISA_KE payload
Jan 22 22:21:24 [IKEv1 DEBUG]: IP = 192.168.1.2, processing nonce payload
Jan 22 22:21:24 [IKEv1 DEBUG]: IP = 192.168.1.2, processing ID payload
Jan 22 22:21:24 [IKEv1 DEBUG]: IP = 192.168.1.2, processing VID payload
Jan 22 22:21:24 [IKEv1 DEBUG]: IP = 192.168.1.2, Received xauth V6 VID
Jan 22 22:21:24 [IKEv1 DEBUG]: IP = 192.168.1.2, processing VID payload
Jan 22 22:21:24 [IKEv1 DEBUG]: IP = 192.168.1.2, Received DPD VID
Jan 22 22:21:24 [IKEv1 DEBUG]: IP = 192.168.1.2, processing VID payload
Jan 22 22:21:24 [IKEv1 DEBUG]: IP = 192.168.1.2, Received Fragmentation VID
Jan 22 22:21:24 [IKEv1 DEBUG]: IP = 192.168.1.2, IKE Peer included IKE fragmenta
tion capability flags: Main Mode: True Aggressive Mode: False
Jan 22 22:21:24 [IKEv1 DEBUG]: IP = 192.168.1.2, processing VID payload
Jan 22 22:21:24 [IKEv1 DEBUG]: IP = 192.168.1.2, Received NAT-Traversal ver 02 V
ID
Jan 22 22:21:24 [IKEv1 DEBUG]: IP = 192.168.1.2, processing VID payload
Jan 22 22:21:24 [IKEv1 DEBUG]: IP = 192.168.1.2, Received Cisco Unity client VID
```
Jan 22 22:21:24 [IKEv1]: IP = 192.168.1.2, Connection landed on tunnel\_group Tun nelGroup1 Jan 22 22:21:24 [IKEv1 DEBUG]: Group = TunnelGroup1, IP = 192.168.1.2, processin g IKE SA payload Jan 22 22:21:24 [IKEv1 DEBUG]: Group = TunnelGroup1, IP = 192.168.1.2, IKE SA Pr oposal # 1, Transform # 13 acceptable Matches global IKE entry # 2 Jan 22 22:21:24 [IKEv1 DEBUG]: Group = TunnelGroup1, IP = 192.168.1.2, construct ing ISAKMP SA payload Jan 22 22:21:24 [IKEv1 DEBUG]: Group = TunnelGroup1, IP = 192.168.1.2, construct ing ke payload Jan 22 22:21:24 [IKEv1 DEBUG]: Group = TunnelGroup1, IP = 192.168.1.2, construct ing nonce payload Jan 22 22:21:24 [IKEv1 DEBUG]: Group = TunnelGroup1, IP = 192.168.1.2, Generatin g keys for Responder... Jan 22 22:21:24 [IKEv1 DEBUG]: Group = TunnelGroup1, IP = 192.168.1.2, construct ing ID payload Jan 22 22:21:24 [IKEv1 DEBUG]: Group = TunnelGroup1, IP = 192.168.1.2, construct ing hash payload Jan 22 22:21:24 [IKEv1 DEBUG]: Group = TunnelGroup1, IP = 192.168.1.2, Computing hash for ISAKMP Jan 22 22:21:24 [IKEv1 DEBUG]: Group = TunnelGroup1, IP = 192.168.1.2, construct ing Cisco Unity VID payload Jan 22 22:21:24 [IKEv1 DEBUG]: Group = TunnelGroup1, IP = 192.168.1.2, construct ing xauth V6 VID payload Jan 22 22:21:24 [IKEv1 DEBUG]: Group = TunnelGroup1, IP = 192.168.1.2, construct ing dpd vid payload Jan 22 22:21:24 [IKEv1 DEBUG]: Group = TunnelGroup1, IP = 192.168.1.2, construct ing Fragmentation VID + extended capabilities payload Jan 22 22:21:24 [IKEv1 DEBUG]: Group = TunnelGroup1, IP = 192.168.1.2, construct ing VID payload Jan 22 22:21:24 [IKEv1 DEBUG]: Group = TunnelGroup1, IP = 192.168.1.2, Send Alti ga/Cisco VPN3000/Cisco ASA GW VID Jan 22 22:21:24 [IKEv1]: IP = 192.168.1.2, IKE\_DECODE SENDING Message (msgid=0) with payloads : HDR + SA (1) + KE (4) + NONCE (10) + ID (5) + HASH (8) + VENDOR (13) + VENDOR (13) + VENDOR (13) + VENDOR (13) + VENDOR (13) + NONE (0) total le ngth : 368 Jan 22 22:21:24 [IKEv1]: IP = 192.168.1.2, IKE\_DECODE RECEIVED Message (msgid=0) with payloads : HDR + HASH  $(8)$  + NOTIFY  $(11)$  + VENDOR  $(13)$  + VENDOR  $(13)$  + NONE (0) total length : 116 Jan 22 22:21:24 [IKEv1 DEBUG]: Group = TunnelGroup1, IP = 192.168.1.2, processin g hash payload Jan 22 22:21:24 [IKEv1 DEBUG]: Group = TunnelGroup1, IP = 192.168.1.2, Computing hash for ISAKMP Jan 22 22:21:24 [IKEv1 DEBUG]: Group = TunnelGroup1, IP = 192.168.1.2, processin g notify payload Jan 22 22:21:24 [IKEv1 DEBUG]: Group = TunnelGroup1, IP = 192.168.1.2, processin g VID payload Jan 22 22:21:24 [IKEv1 DEBUG]: Group = TunnelGroup1, IP = 192.168.1.2, Processin g IOS/PIX Vendor ID payload (version: 1.0.0, capabilities: 00000408) Jan 22 22:21:24 [IKEv1 DEBUG]: Group = TunnelGroup1, IP = 192.168.1.2, processin g VID payload Jan 22 22:21:24 [IKEv1 DEBUG]: Group = TunnelGroup1, IP = 192.168.1.2, Received Cisco Unity client VID Jan 22 22:21:24 [IKEv1 DEBUG]: Group = TunnelGroup1, IP = 192.168.1.2, construct ing blank hash payload Jan 22 22:21:24 [IKEv1 DEBUG]: Group = TunnelGroup1, IP = 192.168.1.2, construct ing qm hash payload Jan 22 22:21:24 [IKEv1]: IP = 192.168.1.2, IKE\_DECODE SENDING Message (msgid=e8a 1816d) with payloads : HDR + HASH (8) + ATTR (14) + NONE (0) total length : 68 Jan 22 22:21:31 [IKEv1]: IP = 192.168.1.2, IKE\_DECODE RECEIVED Message (msgid=e8 a1816d) with payloads : HDR + HASH  $(8)$  + ATTR  $(14)$  + NONE  $(0)$  total length : 84 Jan 22 22:21:31 [IKEv1 DEBUG]: Group = TunnelGroup1, IP = 192.168.1.2, process\_a ttr(): Enter! Jan 22 22:21:31 [IKEv1 DEBUG]: Group = TunnelGroup1, IP = 192.168.1.2, Processin g MODE\_CFG Reply attributes. Jan 22 22:21:31 [IKEv1 DEBUG]: Group = TunnelGroup1, Username = cisco123, IP = 1 92.168.1.2, IKEGetUserAttributes: primary DNS = cleared Jan 22 22:21:31 [IKEv1 DEBUG]: Group = TunnelGroup1, Username = cisco123, IP = 1 92.168.1.2, IKEGetUserAttributes: secondary DNS = cleared Jan 22 22:21:31 [IKEv1 DEBUG]: Group = TunnelGroup1, Username = cisco123, IP = 1 92.168.1.2, IKEGetUserAttributes: primary WINS = cleared Jan 22 22:21:31 [IKEv1 DEBUG]: Group = TunnelGroup1, Username = cisco123, IP = 1 92.168.1.2, IKEGetUserAttributes: secondary WINS = cleared Jan 22 22:21:31 [IKEv1 DEBUG]: Group = TunnelGroup1, Username = cisco123, IP = 1 92.168.1.2, IKEGetUserAttributes: IP Compression = disabled Jan 22 22:21:31 [IKEv1 DEBUG]: Group = TunnelGroup1, Username = cisco123, IP = 1 92.168.1.2, IKEGetUserAttributes: Split Tunneling Policy = Disabled Jan 22 22:21:31 [IKEv1 DEBUG]: Group = TunnelGroup1, Username = cisco123, IP = 1 92.168.1.2, IKEGetUserAttributes: Browser Proxy Setting = no-modify Jan 22 22:21:31 [IKEv1 DEBUG]: Group = TunnelGroup1, Username = cisco123, IP = 1 92.168.1.2, IKEGetUserAttributes: Browser Proxy Bypass Local = disable Jan 22 22:21:31 [IKEv1]: Group = TunnelGroup1, Username = cisco123, IP = 192.168 .1.2, User (cisco123) authenticated. Jan 22 22:21:31 [IKEv1 DEBUG]: Group = TunnelGroup1, Username = cisco123, IP = 1 92.168.1.2, constructing blank hash payload Jan 22 22:21:31 [IKEv1 DEBUG]: Group = TunnelGroup1, Username = cisco123, IP = 1 92.168.1.2, constructing qm hash payload Jan 22 22:21:31 [IKEv1]: IP = 192.168.1.2, IKE\_DECODE SENDING Message (msgid=143 60de6) with payloads : HDR + HASH (8) + ATTR (14) + NONE (0) total length : 60 Jan 22 22:21:31 [IKEv1]: IP = 192.168.1.2, IKE\_DECODE RECEIVED Message (msgid=14 360de6) with payloads : HDR + HASH (8) + ATTR (14) + NONE (0) total length : 56 Jan 22 22:21:31 [IKEv1 DEBUG]: Group = TunnelGroup1, Username = cisco123, IP = 1 92.168.1.2, process\_attr(): Enter! Jan 22 22:21:31 [IKEv1 DEBUG]: Group = TunnelGroup1, Username = cisco123, IP = 1 92.168.1.2, Processing cfg ACK attributes Jan 22 22:21:31 [IKEv1]: IP = 192.168.1.2, IKE\_DECODE RECEIVED Message (msgid=26 63a1dd) with payloads : HDR + HASH (8) + ATTR (14) + NONE (0) total length : 193 Jan 22 22:21:31 [IKEv1 DEBUG]: Group = TunnelGroup1, Username = cisco123, IP = 1 92.168.1.2, process\_attr(): Enter! Jan 22 22:21:31 [IKEv1 DEBUG]: Group = TunnelGroup1, Username = cisco123, IP = 1 92.168.1.2, Processing cfg Request attributes Jan 22 22:21:31 [IKEv1 DEBUG]: Group = TunnelGroup1, Username = cisco123, IP = 1 92.168.1.2, MODE\_CFG: Received request for IPV4 address! Jan 22 22:21:31 [IKEv1 DEBUG]: Group = TunnelGroup1, Username = cisco123, IP = 1 92.168.1.2, MODE CFG: Received request for IPV4 net mask! Jan 22 22:21:31 [IKEv1 DEBUG]: Group = TunnelGroup1, Username = cisco123, IP = 1 92.168.1.2, MODE\_CFG: Received request for DNS server address! Jan 22 22:21:31 [IKEv1 DEBUG]: Group = TunnelGroup1, Username = cisco123, IP = 1 92.168.1.2, MODE\_CFG: Received request for WINS server address! Jan 22 22:21:31 [IKEv1]: Group = TunnelGroup1, Username = cisco123, IP = 192.168 .1.2, Received unsupported transaction mode attribute: 5 Jan 22 22:21:31 [IKEv1 DEBUG]: Group = TunnelGroup1, Username = cisco123, IP = 1 92.168.1.2, MODE\_CFG: Received request for Banner! Jan 22 22:21:31 [IKEv1 DEBUG]: Group = TunnelGroup1, Username = cisco123, IP = 1 92.168.1.2, MODE\_CFG: Received request for Save PW setting! Jan 22 22:21:31 [IKEv1 DEBUG]: Group = TunnelGroup1, Username = cisco123, IP = 1 92.168.1.2, MODE\_CFG: Received request for Default Domain Name! Jan 22 22:21:31 [IKEv1 DEBUG]: Group = TunnelGroup1, Username = cisco123, IP = 1 92.168.1.2, MODE\_CFG: Received request for Split Tunnel List! Jan 22 22:21:31 [IKEv1 DEBUG]: Group = TunnelGroup1, Username = cisco123, IP = 1 92.168.1.2, MODE\_CFG: Received request for Split DNS! Jan 22 22:21:31 [IKEv1 DEBUG]: Group = TunnelGroup1, Username = cisco123, IP = 1 92.168.1.2, MODE\_CFG: Received request for PFS setting! Jan 22 22:21:31 [IKEv1 DEBUG]: Group = TunnelGroup1, Username = cisco123, IP = 1 92.168.1.2, MODE\_CFG: Received request for Client Browser Proxy Setting! Jan 22 22:21:31 [IKEv1 DEBUG]: Group = TunnelGroup1, Username = cisco123, IP = 1 92.168.1.2, MODE\_CFG: Received request for backup ip-sec peer list! Jan 22 22:21:31 [IKEv1]: Group = TunnelGroup1, Username = cisco123, IP = 192.168

.1.2, Received unknown transaction mode attribute: 28684 Jan 22 22:21:31 [IKEv1 DEBUG]: Group = TunnelGroup1, Username = cisco123, IP = 1 92.168.1.2, MODE\_CFG: Received request for Application Version! Jan 22 22:21:31 [IKEv1]: Group = TunnelGroup1, Username = cisco123, IP = 192.168 .1.2, Client Type: WinNT Client Application Version: 5.0.03.0530 Jan 22 22:21:31 [IKEv1 DEBUG]: Group = TunnelGroup1, Username = cisco123, IP = 1 92.168.1.2, MODE\_CFG: Received request for FWTYPE! Jan 22 22:21:31 [IKEv1 DEBUG]: Group = TunnelGroup1, Username = cisco123, IP = 1 92.168.1.2, MODE\_CFG: Received request for DHCP hostname for DDNS is: Wireless12 3! Jan 22 22:21:31 [IKEv1 DEBUG]: Group = TunnelGroup1, Username = cisco123, IP = 1 92.168.1.2, MODE CFG: Received request for UDP Port! Jan 22 22:21:31 [IKEv1 DEBUG]: Group = TunnelGroup1, Username = cisco123, IP = 1 92.168.1.2, Obtained IP addr (192.168.5.1) prior to initiating Mode Cfg (XAuth e nabled) Jan 22 22:21:31 [IKEv1]: Group = TunnelGroup1, Username = cisco123, IP = 192.168 .1.2, Assigned private IP address 192.168.5.1 to remote user Jan 22 22:21:31 [IKEv1 DEBUG]: Group = TunnelGroup1, Username = cisco123, IP = 1 92.168.1.2, constructing blank hash payload Jan 22 22:21:31 [IKEv1 DEBUG]: Group = TunnelGroup1, Username = cisco123, IP = 1 92.168.1.2, Send Client Browser Proxy Attributes! Jan 22 22:21:31 [IKEv1 DEBUG]: Group = TunnelGroup1, Username = cisco123, IP = 1 92.168.1.2, Browser Proxy set to No-Modify. Browser Proxy data will NOT be inclu ded in the mode-cfg reply Jan 22 22:21:31 [IKEv1 DEBUG]: Group = TunnelGroup1, Username = cisco123, IP = 1 92.168.1.2, constructing qm hash payload Jan 22 22:21:31 [IKEv1]: IP = 192.168.1.2, IKE\_DECODE SENDING Message (msgid=266 3a1dd) with payloads : HDR + HASH  $(8)$  + ATTR  $(14)$  + NONE  $(0)$  total length : 158 Jan 22 22:21:31 [IKEv1 DEBUG]: Group = TunnelGroup1, Username = cisco123, IP = 1 92.168.1.2, Delay Quick Mode processing, Cert/Trans Exch/RM DSID in progress Jan 22 22:21:31 [IKEv1 DEBUG]: Group = TunnelGroup1, Username = cisco123, IP = 1 92.168.1.2, Resume Quick Mode processing, Cert/Trans Exch/RM DSID completed Jan 22 22:21:31 [IKEv1]: Group = TunnelGroup1, Username = cisco123, IP = 192.168 .1.2, **PHASE 1 COMPLETED** Jan 22 22:21:31 [IKEv1]: IP = 192.168.1.2, Keep-alive type for this connection: DPD Jan 22 22:21:31 [IKEv1 DEBUG]: Group = TunnelGroup1, Username = cisco123, IP = 1 92.168.1.2, Starting P1 rekey timer: 950 seconds. Jan 22 22:21:31 [IKEv1 DEBUG]: Group = TunnelGroup1, Username = cisco123, IP = 1 92.168.1.2, sending notify message Jan 22 22:21:31 [IKEv1 DEBUG]: Group = TunnelGroup1, Username = cisco123, IP = 1 92.168.1.2, constructing blank hash payload Jan 22 22:21:31 [IKEv1 DEBUG]: Group = TunnelGroup1, Username = cisco123, IP = 1 92.168.1.2, constructing qm hash payload Jan 22 22:21:31 [IKEv1]: IP = 192.168.1.2, IKE\_DECODE SENDING Message (msgid=f44 35669) with payloads : HDR + HASH (8) + NOTIFY (11) + NONE (0) total length : 84 Jan 22 22:21:31 [IKEv1]: IP = 192.168.1.2, IKE\_DECODE RECEIVED Message (msgid=54 1f8e43) with payloads : HDR + HASH (8) + SA (1) + NONCE (10) + ID (5) + ID (5) + NONE (0) total length : 1022 Jan 22 22:21:31 [IKEv1 DEBUG]: Group = TunnelGroup1, Username = cisco123, IP = 1 92.168.1.2, processing hash payload Jan 22 22:21:31 [IKEv1 DEBUG]: Group = TunnelGroup1, Username = cisco123, IP = 1 92.168.1.2, processing SA payload Jan 22 22:21:31 [IKEv1 DEBUG]: Group = TunnelGroup1, Username = cisco123, IP = 1 92.168.1.2, processing nonce payload Jan 22 22:21:31 [IKEv1 DEBUG]: Group = TunnelGroup1, Username = cisco123, IP = 1 92.168.1.2, processing ID payload Jan 22 22:21:31 [IKEv1]: Group = TunnelGroup1, Username = cisco123, IP = 192.168 .1.2, Received remote Proxy Host data in ID Payload: Address 192.168.5.1, Proto col 0, Port 0 Jan 22 22:21:31 [IKEv1 DEBUG]: Group = TunnelGroup1, Username = cisco123, IP = 1 92.168.1.2, processing ID payload Jan 22 22:21:31 [IKEv1]: Group = TunnelGroup1, Username = cisco123, IP = 192.168 .1.2, Received local IP Proxy Subnet data in ID Payload: Address 0.0.0.0, Mask

 0.0.0.0, Protocol 0, Port 0 Jan 22 22:21:31 [IKEv1]: Group = TunnelGroup1, Username = cisco123, IP = 192.168 .1.2, QM IsRekeyed old sa not found by addr Jan 22 22:21:31 [IKEv1]: Group = TunnelGroup1, Username = cisco123, IP = 192.168 .1.2, IKE Remote Peer configured for crypto map: dynmap Jan 22 22:21:31 [IKEv1 DEBUG]: Group = TunnelGroup1, Username = cisco123, IP = 1 92.168.1.2, processing IPSec SA payload Jan 22 22:21:31 [IKEv1 DEBUG]: Group = TunnelGroup1, Username = cisco123, IP = 1 92.168.1.2, IPSec SA Proposal # 14, Transform # 1 acceptable Matches global IPS ec SA entry # 10 Jan 22 22:21:31 [IKEv1]: Group = TunnelGroup1, Username = cisco123, IP = 192.168 .1.2, IKE: requesting SPI! Jan 22 22:21:31 [IKEv1 DEBUG]: Group = TunnelGroup1, Username = cisco123, IP = 1 92.168.1.2, IKE got SPI from key engine: SPI = 0x31de01d8 Jan 22 22:21:31 [IKEv1 DEBUG]: Group = TunnelGroup1, Username = cisco123, IP = 1 92.168.1.2, oakley constucting quick mode Jan 22 22:21:31 [IKEv1 DEBUG]: Group = TunnelGroup1, Username = cisco123, IP = 1 92.168.1.2, constructing blank hash payload Jan 22 22:21:31 [IKEv1 DEBUG]: Group = TunnelGroup1, Username = cisco123, IP = 1 92.168.1.2, constructing IPSec SA payload Jan 22 22:21:31 [IKEv1]: Group = TunnelGroup1, Username = cisco123, IP = 192.168 .1.2, Overriding Initiator's IPSec rekeying duration from 2147483 to 28800 secon ds Jan 22 22:21:31 [IKEv1 DEBUG]: Group = TunnelGroup1, Username = cisco123, IP = 1 92.168.1.2, constructing IPSec nonce payload Jan 22 22:21:31 [IKEv1 DEBUG]: Group = TunnelGroup1, Username = cisco123, IP = 1 92.168.1.2, constructing proxy ID Jan 22 22:21:31 [IKEv1 DEBUG]: Group = TunnelGroup1, Username = cisco123, IP = 1 92.168.1.2, Transmitting Proxy Id: Remote host: 192.168.5.1 Protocol 0 Port 0 Local subnet: 0.0.0.0 mask 0.0.0.0 Protocol 0 Port 0 Jan 22 22:21:31 [IKEv1 DEBUG]: Group = TunnelGroup1, Username = cisco123, IP = 1 92.168.1.2, Sending RESPONDER LIFETIME notification to Initiator Jan 22 22:21:31 [IKEv1 DEBUG]: Group = TunnelGroup1, Username = cisco123, IP = 1 92.168.1.2, constructing qm hash payload Jan 22 22:21:31 [IKEv1]: IP = 192.168.1.2, IKE\_DECODE SENDING Message (msgid=541 f8e43) with payloads : HDR + HASH  $(8)$  + SA  $(1)$  + NONCE  $(10)$  + ID  $(5)$  + ID  $(5)$  + NOTIFY (11) + NONE (0) total length : 176 Jan 22 22:21:31 [IKEv1]: IP = 192.168.1.2, IKE\_DECODE RECEIVED Message (msgid=54 1f8e43) with payloads : HDR + HASH (8) + NONE (0) total length : 48 Jan 22 22:21:31 [IKEv1 DEBUG]: Group = TunnelGroup1, Username = cisco123, IP = 1 92.168.1.2, processing hash payload Jan 22 22:21:31 [IKEv1 DEBUG]: Group = TunnelGroup1, Username = cisco123, IP = 1 92.168.1.2, loading all IPSEC SAs Jan 22 22:21:31 [IKEv1 DEBUG]: Group = TunnelGroup1, Username = cisco123, IP = 1 92.168.1.2, Generating Quick Mode Key! Jan 22 22:21:31 [IKEv1 DEBUG]: Group = TunnelGroup1, Username = cisco123, IP = 1 92.168.1.2, Generating Quick Mode Key! Jan 22 22:21:31 [IKEv1]: Group = TunnelGroup1, Username = cisco123, IP = 192.168 .1.2, Security negotiation complete for User (cisco123) Responder, Inbound SPI  $= 0x31de01d8$ , Outbound SPI =  $0x8b7597a9$ Jan 22 22:21:31 [IKEv1 DEBUG]: Group = TunnelGroup1, Username = cisco123, IP = 1 92.168.1.2, IKE got a KEY\_ADD msg for SA: SPI = 0x8b7597a9 Jan 22 22:21:31 [IKEv1 DEBUG]: Group = TunnelGroup1, Username = cisco123, IP = 1 92.168.1.2, Pitcher: received KEY\_UPDATE, spi 0x31de01d8 Jan 22 22:21:31 [IKEv1 DEBUG]: Group = TunnelGroup1, Username = cisco123, IP = 1 92.168.1.2, Starting P2 rekey timer: 27360 seconds. Jan 22 22:21:31 [IKEv1]: Group = TunnelGroup1, Username = cisco123, IP = 192.168 .1.2, Adding static route for client address: 192.168.5.1 Jan 22 22:21:31 [IKEv1]: Group = TunnelGroup1, Username = cisco123, IP = 192.168 .1.2, **PHASE 2 COMPLETED** (msgid=541f8e43) Jan 22 22:21:41 [IKEv1]: IP = 192.168.1.2, IKE\_DECODE RECEIVED Message (msgid=78 f7d3ae) with payloads : HDR + HASH  $(8)$  + NOTIFY  $(11)$  + NONE  $(0)$  total length : 8  $\Omega$ 

#### ASA#**debug crypto ipsec 7**

*!--- Deletes the old SAs.* ASA# IPSEC: Deleted inbound decrypt rule, SPI 0x7F3C985A Rule ID: 0xD5567DB0 IPSEC: Deleted inbound permit rule, SPI 0x7F3C985A Rule ID: 0xD4EF1DF0 IPSEC: Deleted inbound tunnel flow rule, SPI 0x7F3C985A Rule ID: 0xD556AF60 IPSEC: Deleted inbound VPN context, SPI 0x7F3C985A VPN handle: 0x0004678C IPSEC: Deleted outbound encrypt rule, SPI 0xC921E280 Rule ID: 0xD517EE30 IPSEC: Deleted outbound permit rule, SPI 0xC921E280 Rule ID: 0xD5123250 IPSEC: Deleted outbound VPN context, SPI 0xC921E280 VPN handle: 0x00040AB4 *!--- Creates new SAs.* ASA# IPSEC: New embryonic SA created @ 0xD4EF2390, SCB: 0xD4EF22C0, Direction: inbound SPI : 0x7F3C985A Session ID: 0x0000F000 VPIF num : 0x00000002 Tunnel type: ra Protocol : esp Lifetime : 240 seconds IPSEC: New embryonic SA created @ 0xD556B118, SCB: 0xD556B048, Direction: outbound SPI : 0xC921E280 Session ID: 0x0000F000 VPIF num : 0x00000002 Tunnel type: ra Protocol : esp Lifetime : 240 seconds IPSEC: Completed host OBSA update, SPI 0xC921E280 IPSEC: Creating outbound VPN context, SPI 0xC921E280 Flags: 0x00000005 SA : 0xD556B118 SPI : 0xC921E280 MTU : 1500 bytes VCID : 0x00000000 Peer : 0x00000000 SCB : 0x0133B741 Channel: 0xD4160FA8 IPSEC: Completed outbound VPN context, SPI 0xC921E280 VPN handle: 0x00040AB4 IPSEC: New outbound encrypt rule, SPI 0xC921E280 Src addr: 0.0.0.0 Src mask: 0.0.0.0 Dst addr: 192.168.5.1 Dst mask: 255.255.255.255 Src ports Upper: 0 Lower: 0 Op : ignore Dst ports Upper: 0 Lower: 0 Op : ignore Protocol: 0 Use protocol: false SPI: 0x00000000 Use SPI: false IPSEC: Completed outbound encrypt rule, SPI 0xC921E280 Rule ID: 0xD517EE30 IPSEC: New outbound permit rule, SPI 0xC921E280 Src addr: 192.168.1.1 Src mask: 255.255.255.255 Dst addr: 192.168.1.2 Dst mask: 255.255.255.255 Src ports Upper: 0 Lower: 0 Op : ignore Dst ports Upper: 0 Lower: 0 Op : ignore Protocol: 50 Use protocol: true SPI: 0xC921E280 Use SPI: true IPSEC: Completed outbound permit rule, SPI 0xC921E280 Rule ID: 0xD5123250 IPSEC: Completed host IBSA update, SPI 0x7F3C985A IPSEC: Creating inbound VPN context, SPI 0x7F3C985A Flags: 0x00000006 SA : 0xD4EF2390 SPI : 0x7F3C985A MTU : 0 bytes VCID : 0x00000000 Peer : 0x00040AB4 SCB : 0x0132B2C3 Channel: 0xD4160FA8 IPSEC: Completed inbound VPN context, SPI 0x7F3C985A VPN handle: 0x0004678C IPSEC: Updating outbound VPN context 0x00040AB4, SPI 0xC921E280 Flags: 0x00000005 SA : 0xD556B118 SPI : 0xC921E280 MTU : 1500 bytes VCID : 0x00000000 Peer : 0x0004678C SCB : 0x0133B741 Channel: 0xD4160FA8 IPSEC: Completed outbound VPN context, SPI 0xC921E280 VPN handle: 0x00040AB4 IPSEC: Completed outbound inner rule, SPI 0xC921E280 Rule ID: 0xD517EE30 IPSEC: Completed outbound outer SPD rule, SPI 0xC921E280 Rule ID: 0xD5123250 IPSEC: New inbound tunnel flow rule, SPI 0x7F3C985A Src addr: 192.168.5.1 Src mask: 255.255.255.255 Dst addr: 0.0.0.0 Dst mask: 0.0.0.0 Src ports Upper: 0 Lower: 0 Op : ignore Dst ports Upper: 0 Lower: 0 Op : ignore Protocol: 0 Use protocol: false SPI: 0x00000000 Use SPI: false IPSEC: Completed inbound tunnel flow rule, SPI 0x7F3C985A Rule ID: 0xD556AF60 IPSEC: New inbound decrypt rule, SPI 0x7F3C985A Src addr: 192.168.1.2 Src mask: 255.255.255.255 Dst addr: 192.168.1.1 Dst mask: 255.255.255.255 Src ports Upper: 0 Lower: 0 Op : ignore Dst ports Upper: 0 Lower: 0 Op : ignore Protocol: 50 Use protocol: true SPI: 0x7F3C985A Use SPI: true IPSEC: Completed inbound decrypt rule, SPI 0x7F3C985A Rule ID: 0xD5567DB0 IPSEC: New inbound permit rule, SPI 0x7F3C985A Src addr: 192.168.1.2 Src mask: 255.255.255.255 Dst addr: 192.168.1.1 Dst mask: 255.255.255.255 Src ports Upper: 0 Lower: 0 Op : ignore Dst ports Upper: 0 Lower: 0 Op : ignore Protocol: 50 Use protocol: true SPI: 0x7F3C985A Use SPI: true IPSEC: Completed inbound permit rule, SPI 0x7F3C985A Rule ID: 0xD4EF1DF0

#### <span id="page-19-0"></span>適用於Windows的VPN使用者端5.0

選擇Log > Log settings以啟用VPN客戶端中的日誌級別。

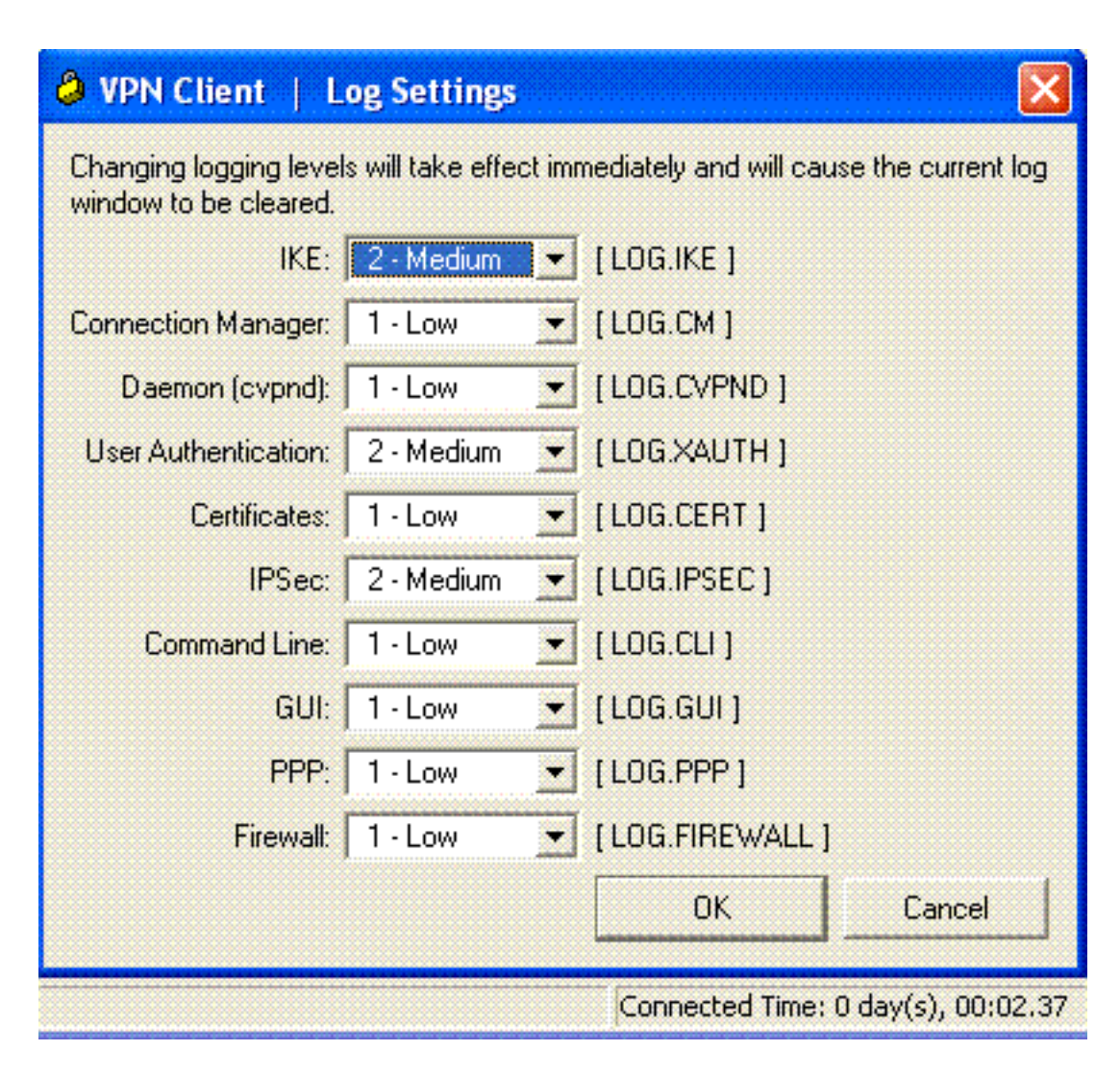

選擇Log > Log Window以檢視VPN客戶端中的日誌條目。

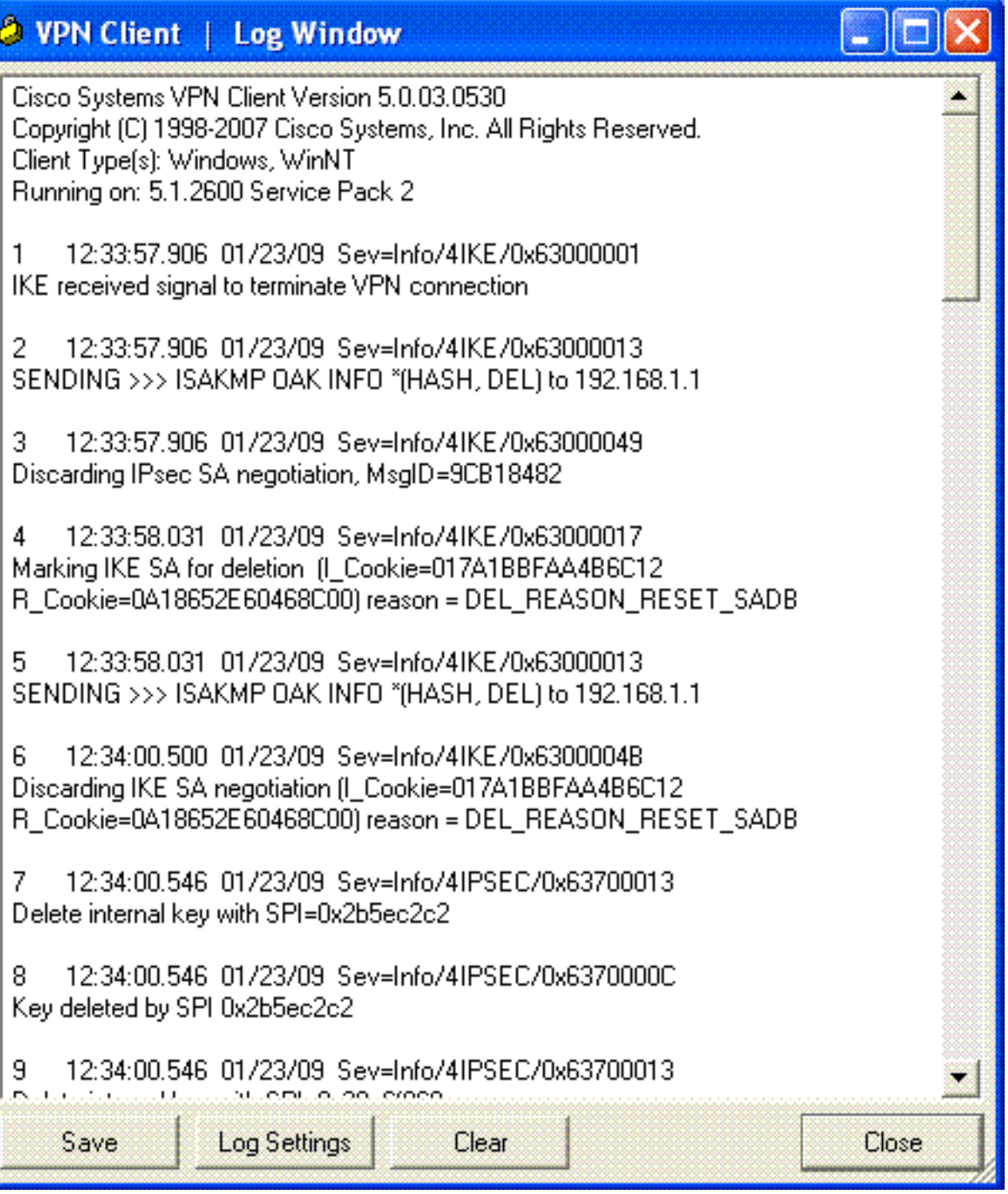

# <span id="page-21-0"></span>相關資訊

- [Cisco ASA 5500系列自適應安全裝置支援頁](//www.cisco.com/en/US/products/ps6120/tsd_products_support_series_home.html?referring_site=bodynav)
- [Cisco ASA 5500系列自適應安全裝置命令參考](//www.cisco.com/en/US/products/ps6120/prod_command_reference_list.html?referring_site=bodynav)
- [Cisco PIX 500系列安全裝置支援頁面](//www.cisco.com/en/US/products/hw/vpndevc/ps2030/tsd_products_support_eol_series_home.html?referring_site=bodynav)
- [Cisco PIX 500系列安全裝置命令參考](//www.cisco.com/en/US/products/hw/vpndevc/ps2030/products_tech_note09186a0080094885.shtml?referring_site=bodynav)
- ・<mark>[思科調適型資安裝置管理員](//www.cisco.com/en/US/products/ps6121/tsd_products_support_series_home.html?referring_site=bodynav)</mark>
- [IPsec協商/IKE通訊協定支援頁面](//www.cisco.com/en/US/tech/tk583/tk372/tsd_technology_support_protocol_home.html?referring_site=bodynav)